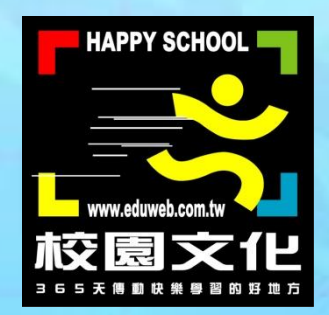

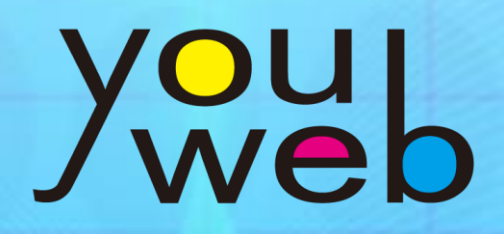

校園快優網

網站使用說明

目錄

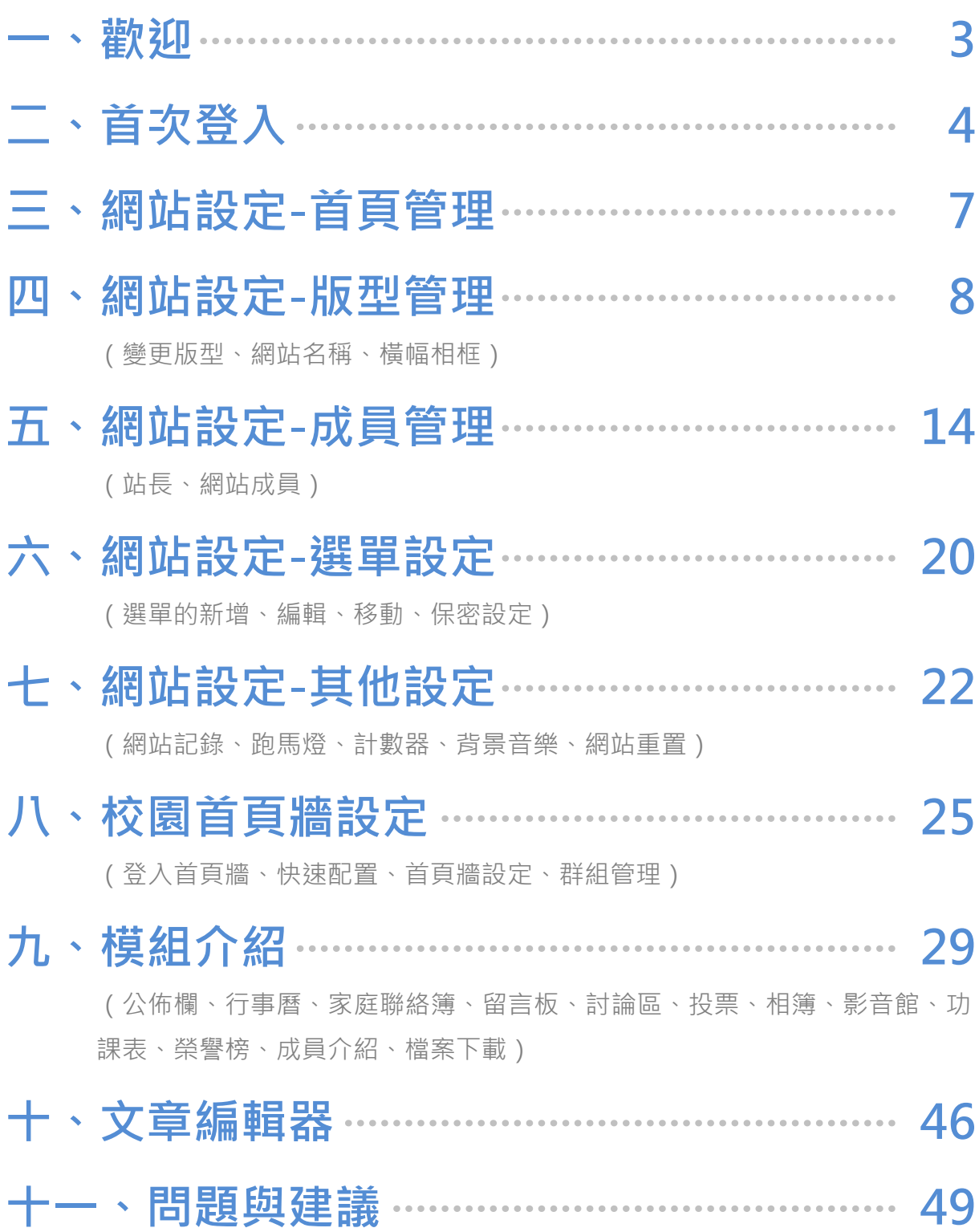

<span id="page-2-0"></span>一、歡迎

您好,感謝您使用校園快優網。這是快優網網站的使用說明。您 可對照此文件來熟悉快優網的各項網站管理功能。

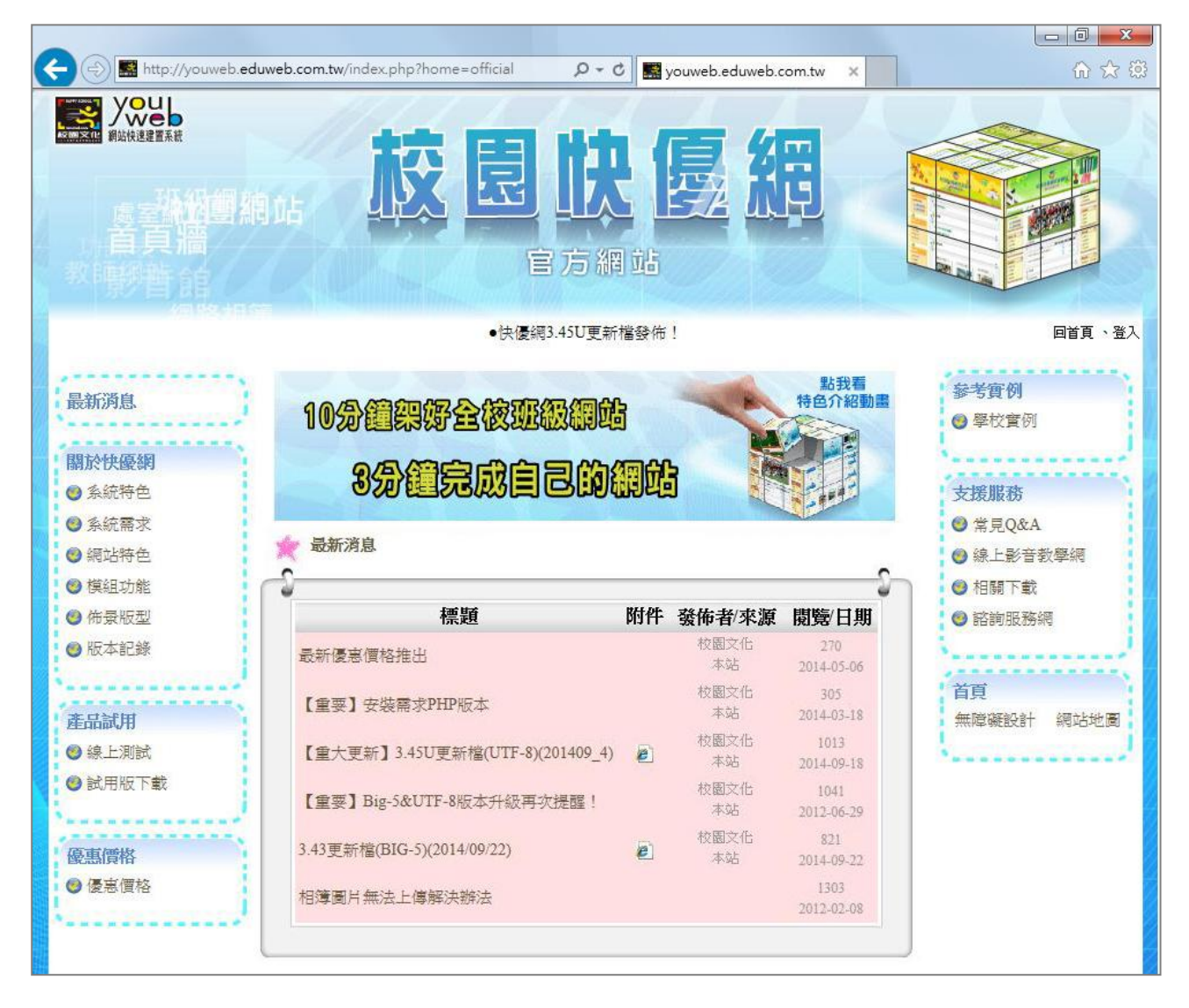

▲快優網官方網站: http://youweb.eduweb.com.tw

<span id="page-3-0"></span>二、首次登入

## 登入

第一次進入網站時,需要先登入進行基本設定。預設的帳號密碼,應 為網站名稱的英數字,若無法登入,請詢問您的系統管理者。例如 0301 網站,預設帳密為 0301。

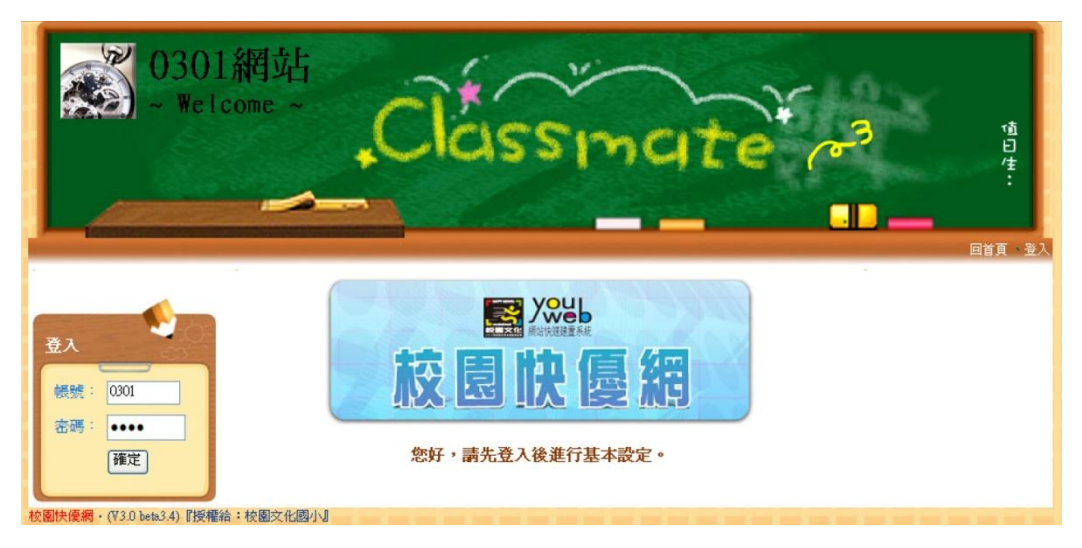

#### 步驟1:設定 WebTree 網站功能

點選不同的預設功能版型,可以預覽它的功能有哪些,選一個最接近 您需要的功能,然後按下一步。

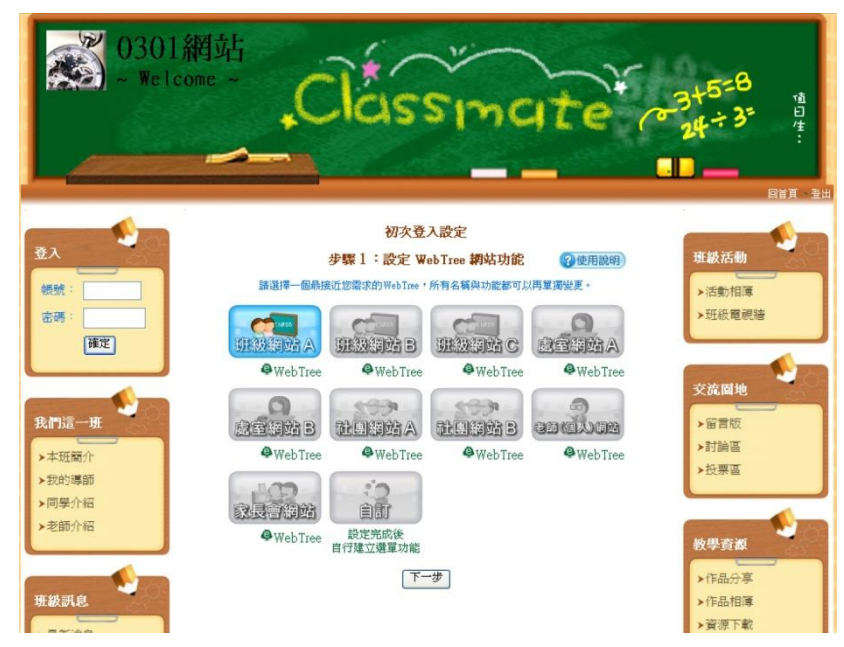

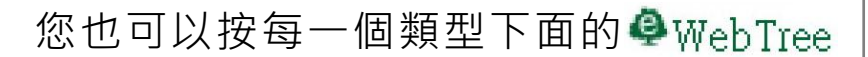

來查看它的架構圖。

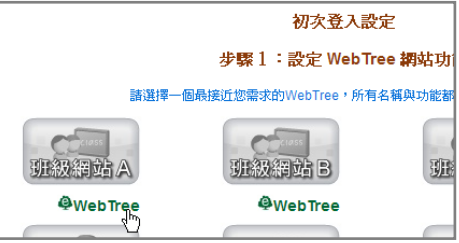

(下圖為班級網站 A 的參考)

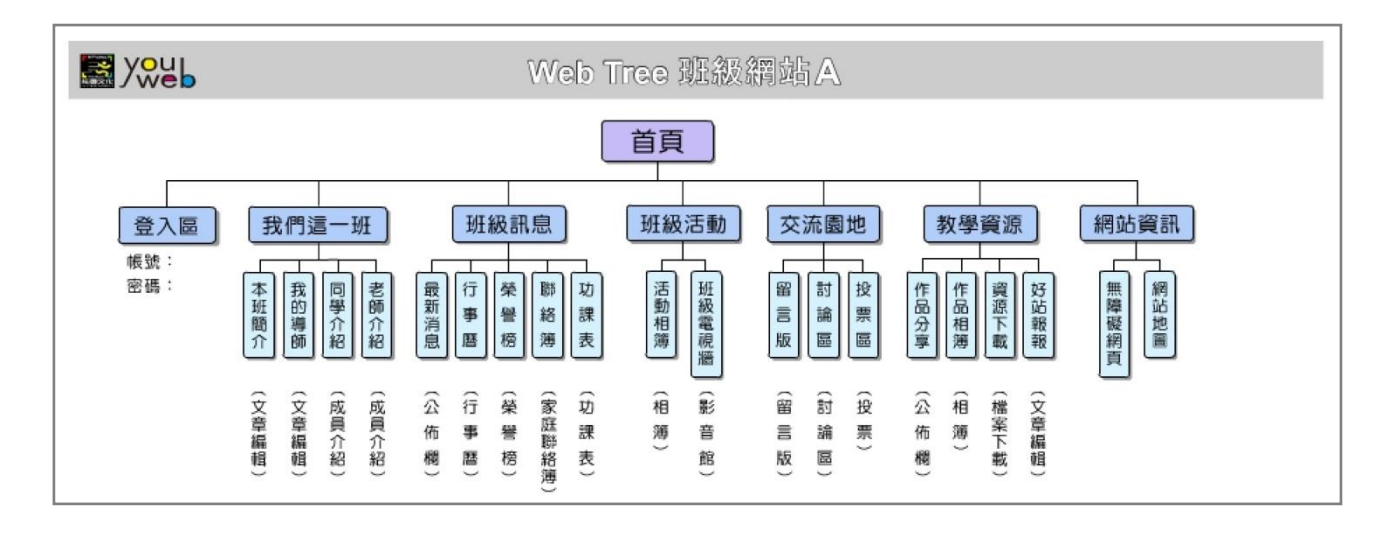

### 步驟2:設定 WebTree 網站名稱

輸入主標題與次標題內容後,請先按「確定」,再按下一步。

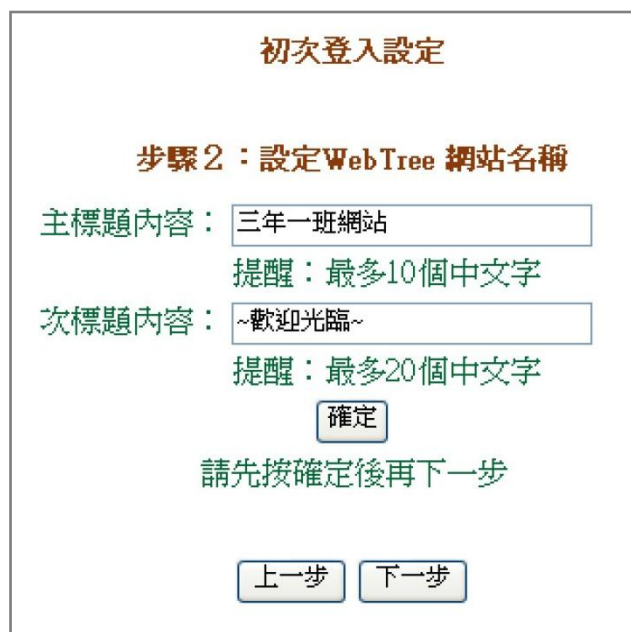

#### 步驟3:選擇 WebTree 網站版型

- (1) 切換類別選擇,可以顯示您需要的版型分類列表。
- (2) 游標移到縮圖上可顯示較大的圖,或者直接點選後預覽整體版型。
- (3) 按「完成」套用新版型。

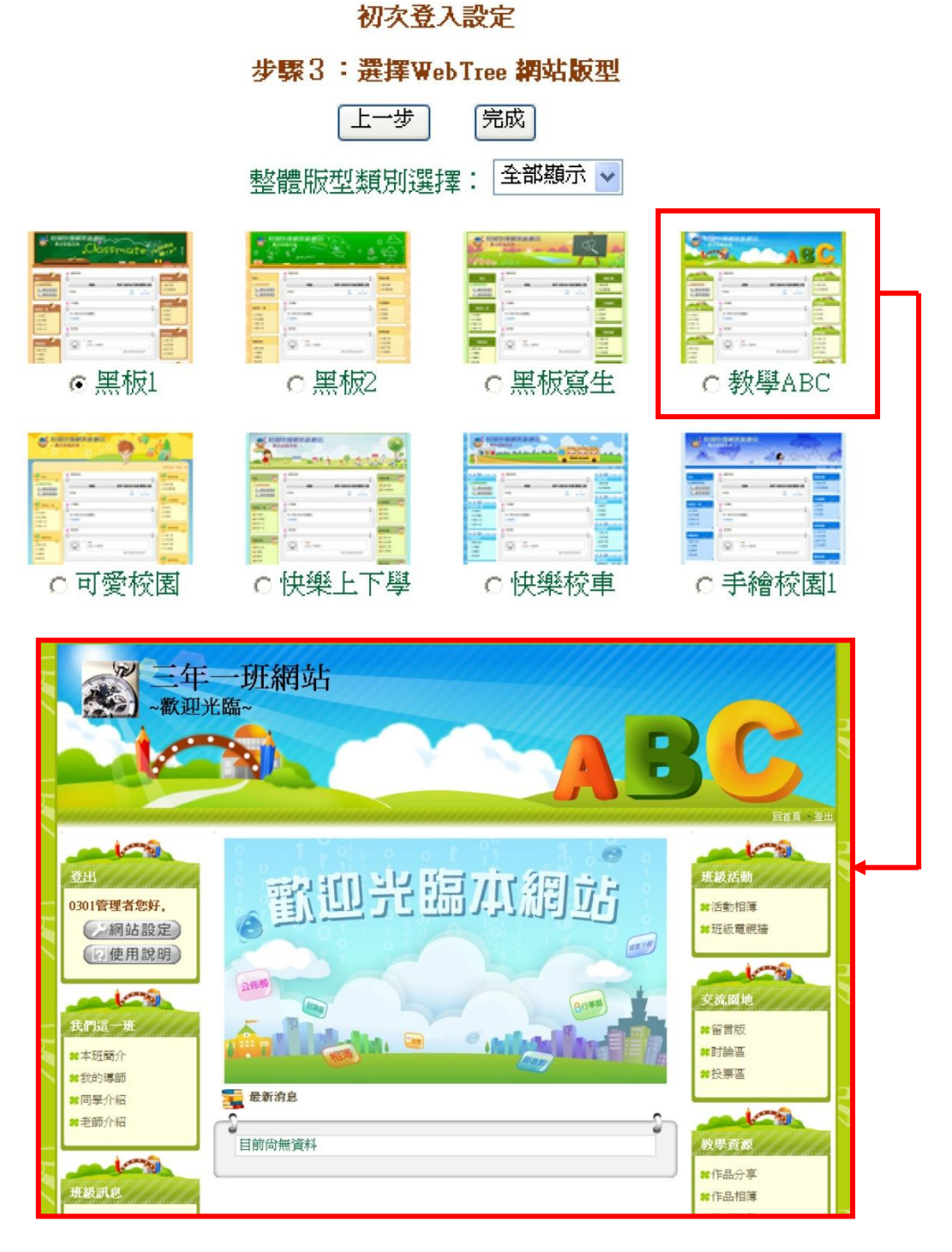

### 注意:以上初次登入的所有設定,都可以在完成後,進行自訂的修改。

### <span id="page-6-0"></span>三、網站設定─首頁管理

- (1) 您最多可以選擇五項內容顯示在首頁,包括上傳圖片、文章編輯、 選單子項目。其中選單子項目不可為「文章編輯器」類型。
- (2) 每一欄右邊的「上移」、「下移」可變更順序。
- (3) 選單中「粗體字」的項目,是您選單的標題,不可被選擇。

(4) 完成後請按「確定設定」。

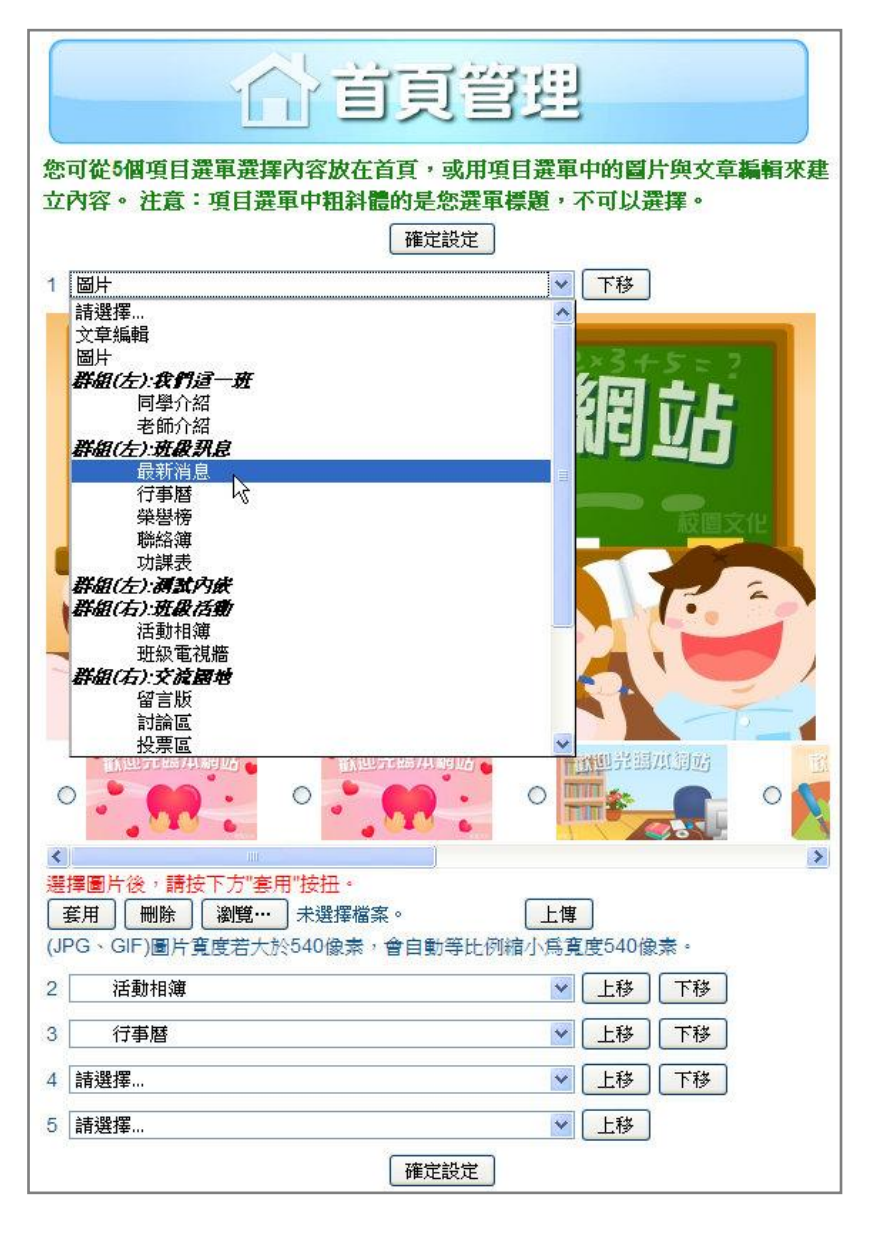

### <span id="page-7-0"></span>四、網站設定─版型管理

### <span id="page-7-1"></span>版型設定

這裡可以選擇快優網內建 150 多種佈景版型(標記為 full 表示為滿版 版型),您可從類別選擇選單,切換顯示版型的的分類,點選一個版型 後可預覽整體版型,確定後請按「套用」,才算正式使用該版型。

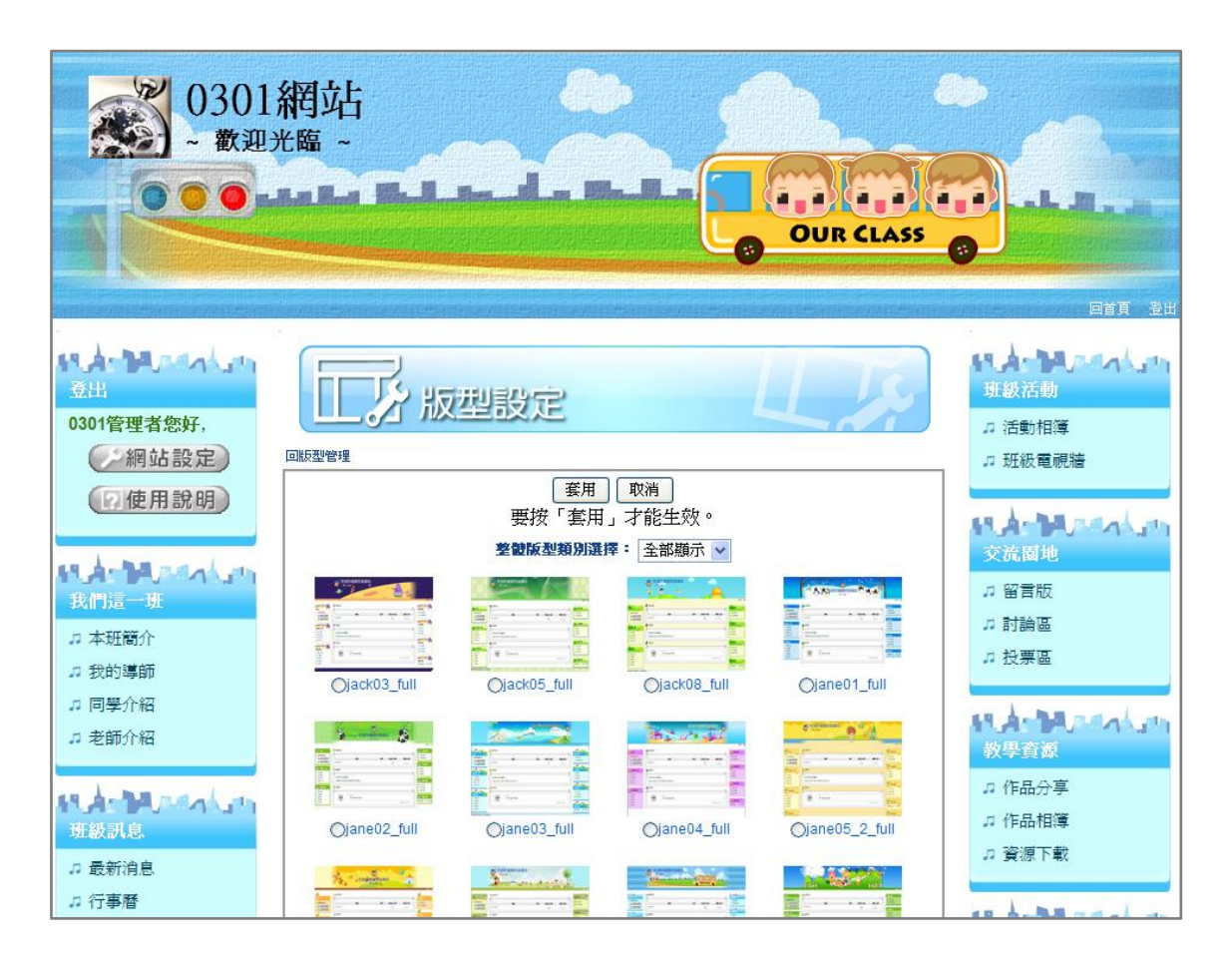

### 進階設定:橫幅底圖

(1) 橫幅是指如下圖紅框的範圍,可以自由搭配內建約 70 種底圖。

(2) 您也可以按「自訂上傳底圖」, 來上傳一張自己準備的圖片,讓網 站的主題更貼切。

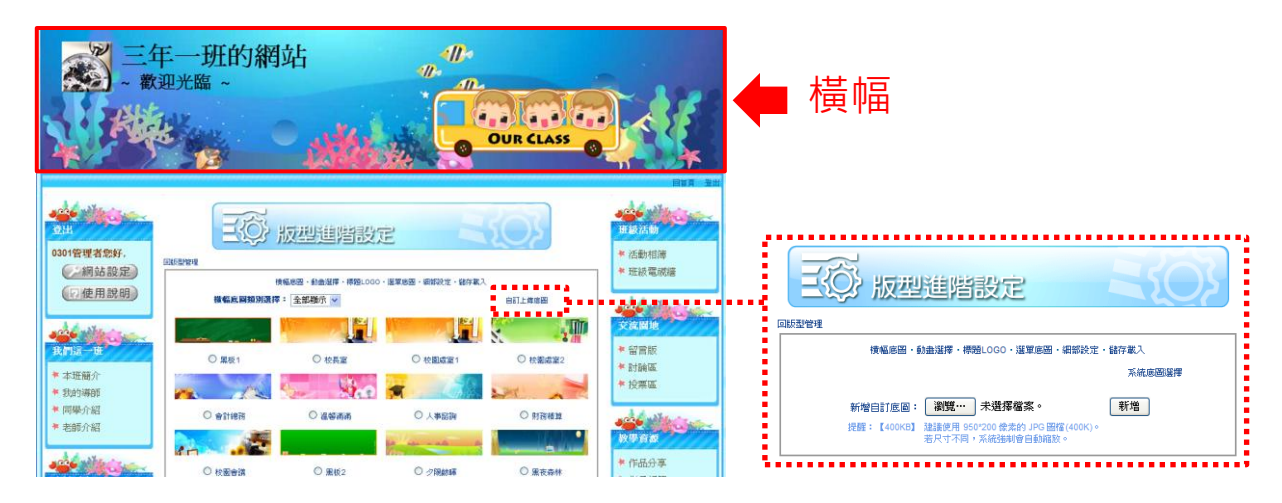

## 進階設定:動畫選擇

- (1) 動書是指橫幅內的動態圖,如下圖紅框已由原本的校車變飛魚,您 可以自由搭配系統內建約 70 種動畫。
- (2) 若您不想使用動畫,請在「動畫開關」設定關閉。

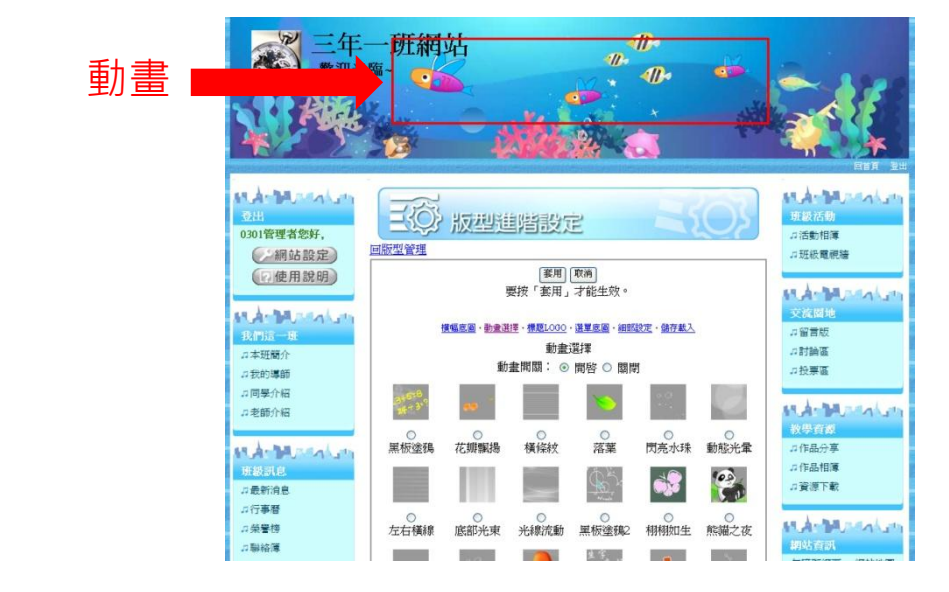

<span id="page-8-0"></span>注意:所有設定的變更,記得要按「套用」後,再離開此畫面。

## 進階設定:標題 LOGO

(1) 您可以變更主標題與次標題名稱的文字內容與顏色。輸入文字後請 先按右邊「確定」,再做顏色選擇。請注意字數限制。

(2) 您可以選用系統內建的可愛圖示做為 LOGO,或是自行上傳圖檔。

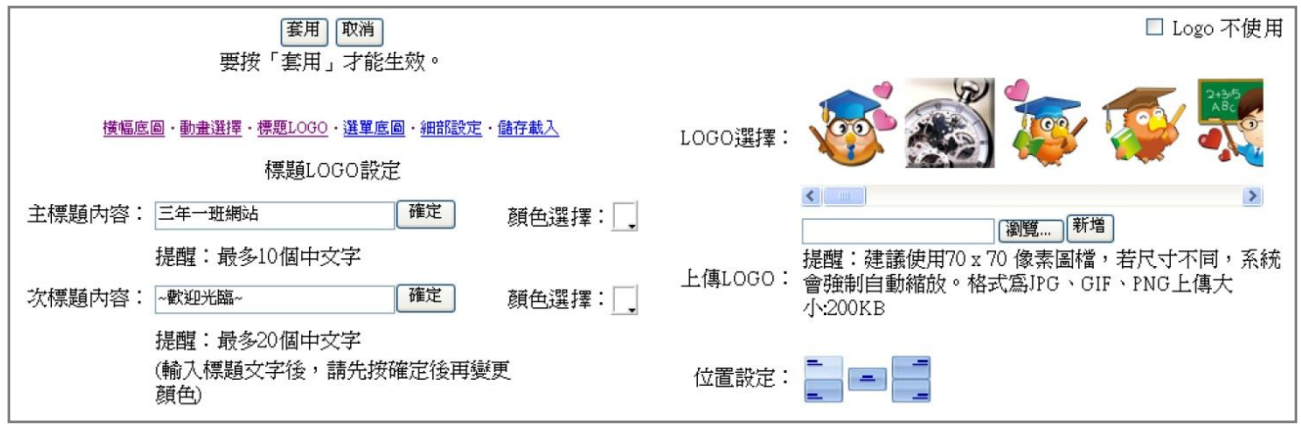

## 進階設定:選單底圖

您可以自由搭配系統內建約 70 種選單底圖。

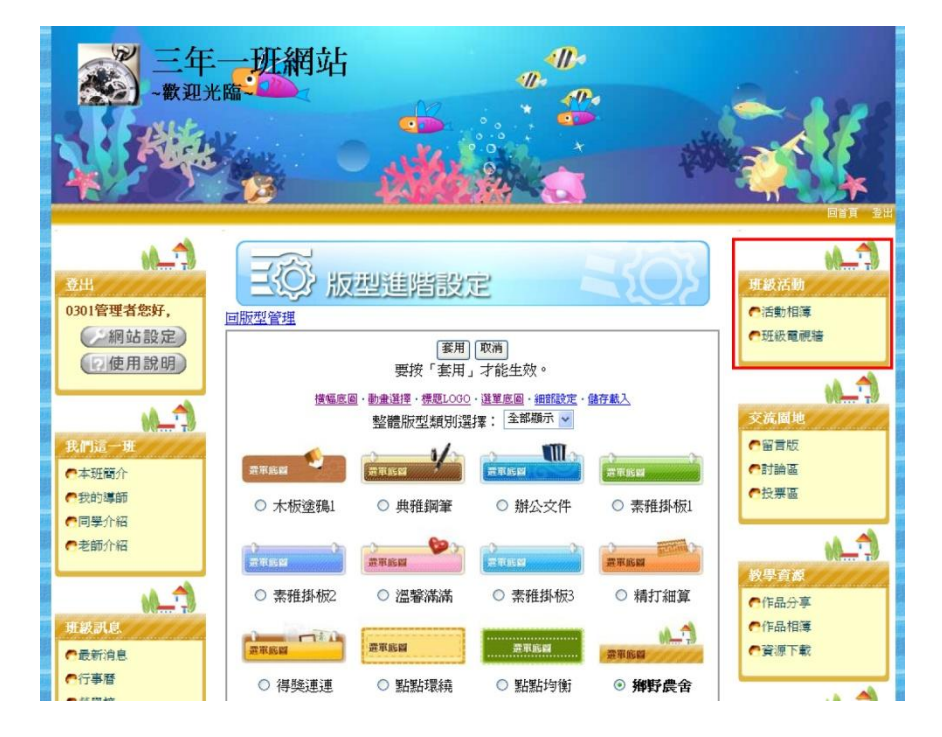

注意:所有設定的變更,記得要按「套用」後,再離開此畫面。

### 進階設定:細部設定

(1) 您可以自訂上傳整體的背景底圖,並設定其重覆排列的方式。 (2) 您可以設定外框的顏色與粗細。

- (3) 您可以變更選單標題與項目的文字顏色。
- (4) 若您想恢復此版型的系統預設值,請按「重設」。

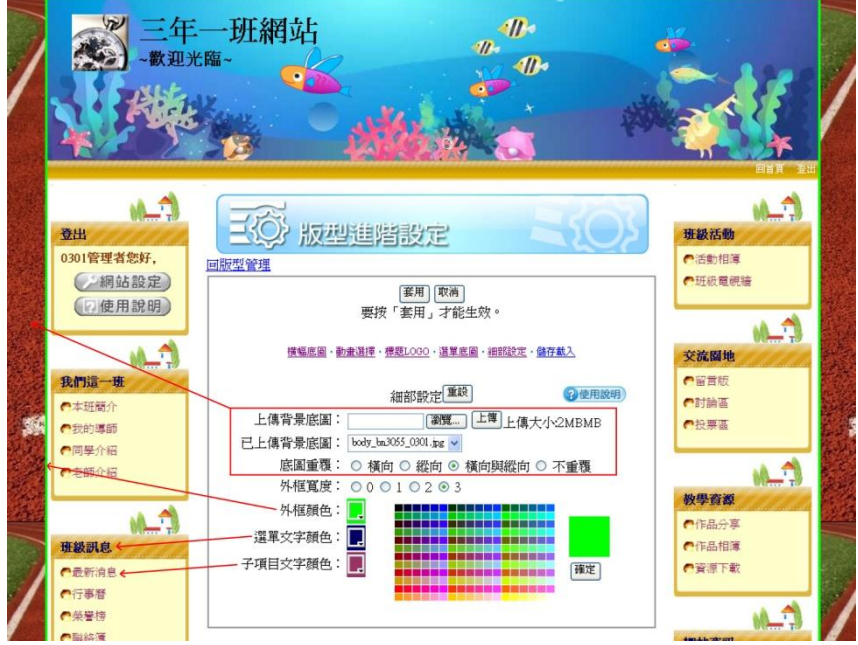

## 進階設定:儲存載入

(1) 您可將已變更的設定存為一個版型記錄。在「儲存目前版型配置」 後面文字欄位,輸入名稱,然後按建立新樣版。

(2) 載入版型的選單,可讓你載入過去儲存過的版型。

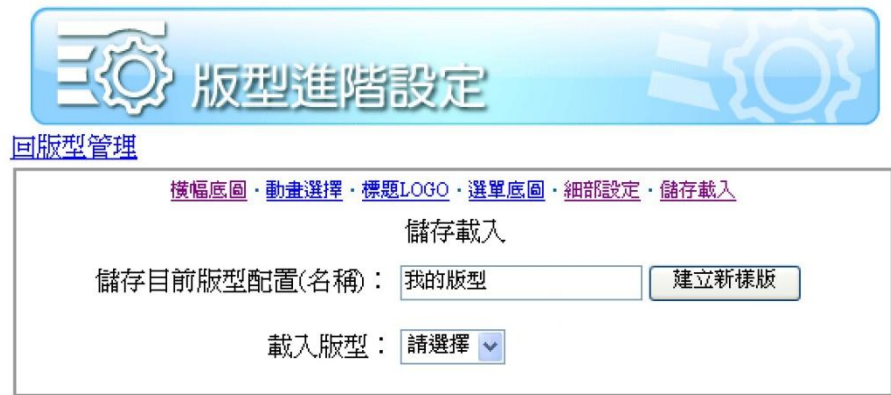

### <span id="page-11-0"></span>橫幅相框

在橫幅內建立一個相框,並上傳多張相片後,在該相框中輪播相片。 步驟(1):選擇一個你喜歡的相框,然後按下一步。

三年一班網站 ~歡迎光臨~ à **TAX**  $\blacksquare$  $\ddot{\bullet}$ ل ده.<br>م **SALLAN** -9  $-4.7$ 登出 回上頁 下一步 班級活動 橫幅照片功能設定:步驟1樣式選擇 回版型管理 0301管理者您好, ◆活動相簿 ◆班級電視牆 **● 網站設定** (同使用說明) 交流園地 我們這一班 ◆留言版 ○ 書本 ○ 螢幕1 ○ 螢幕2 ○ 螢幕3 ◆本班簡介 ◆討論區 ◆投票區 ◆我的導師 ◆同學介紹 ◆老師介紹 n í s 教學資源 ○ 螢幕4 ○ 相框1 ⊙ 相框2 ○ 相框3 ◆作品分享 班級訊息 ◆作品相簿 ◆資源下載 ◆最新消息 ◆行事曆 ◆栄譽榜 ○ 相框4 ○ 相框5 ○ 照片1 ○ 照片2

步驟(2):移動相框位置,直接用游標點選相框後移動,即可改變位置。 完成後請按下一步。

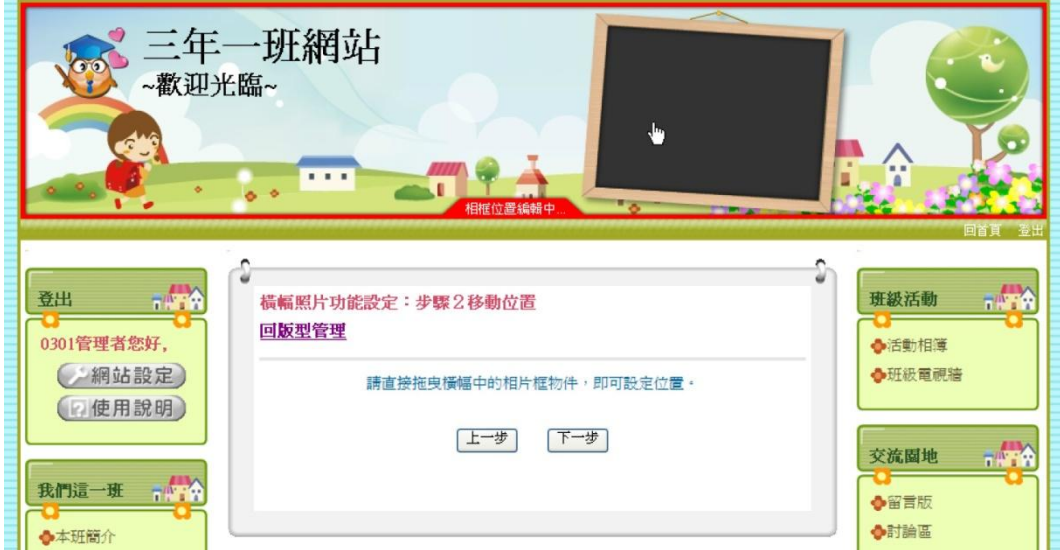

步驟(3):上傳相片。按瀏覽按鈕上傳幾張電腦中的照片,即可看到橫 幅相框中,已經開始輪播相片了。

注意:相框設計大多以橫式為主,上傳橫式的照片會比較美觀。

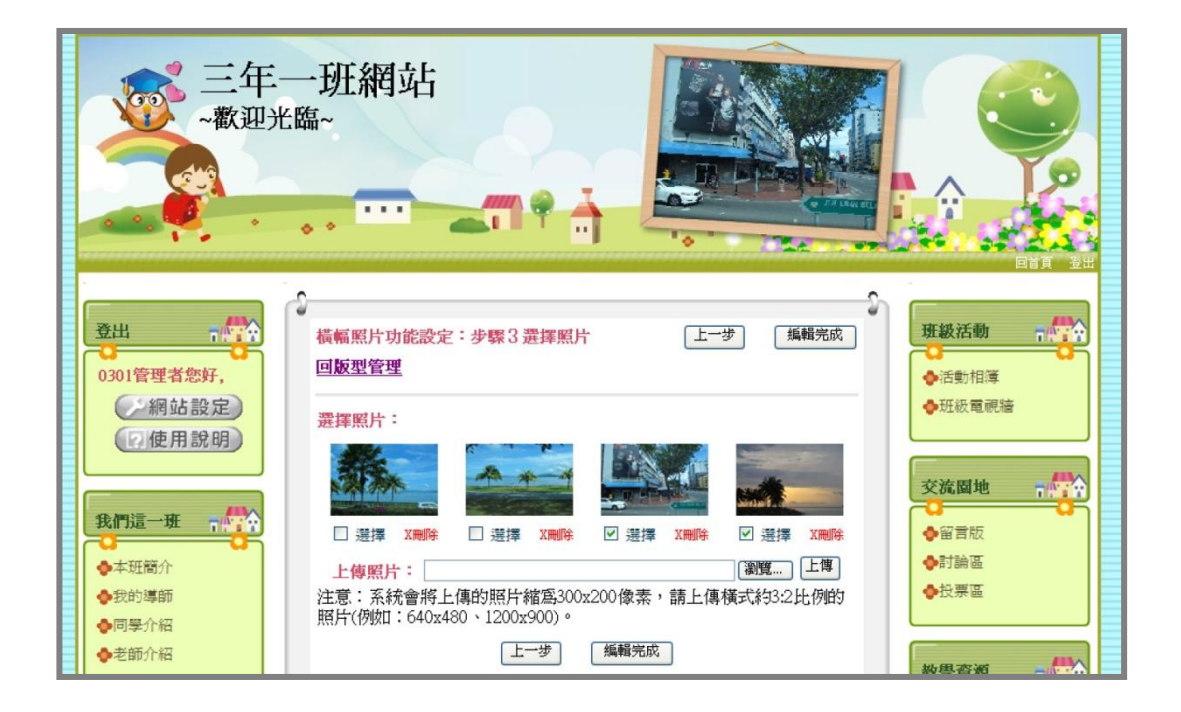

## <span id="page-13-0"></span>五、網站設定**-**成員管理

成員管理的功能分為「站長資料變更」及「網站成員管理」。

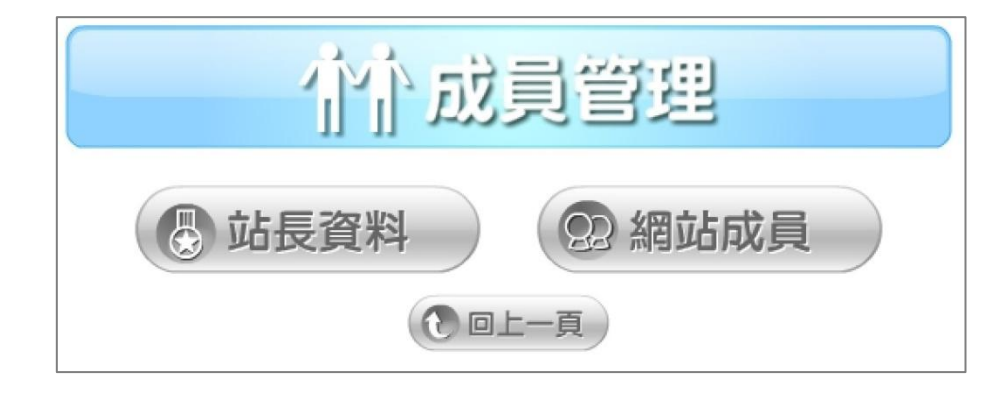

### <span id="page-13-1"></span>站長資料

站長即是指網站的管理者,可在此變更姓名、性別、密碼…等資料。 若有變更資料,請重新登入,才會生效。

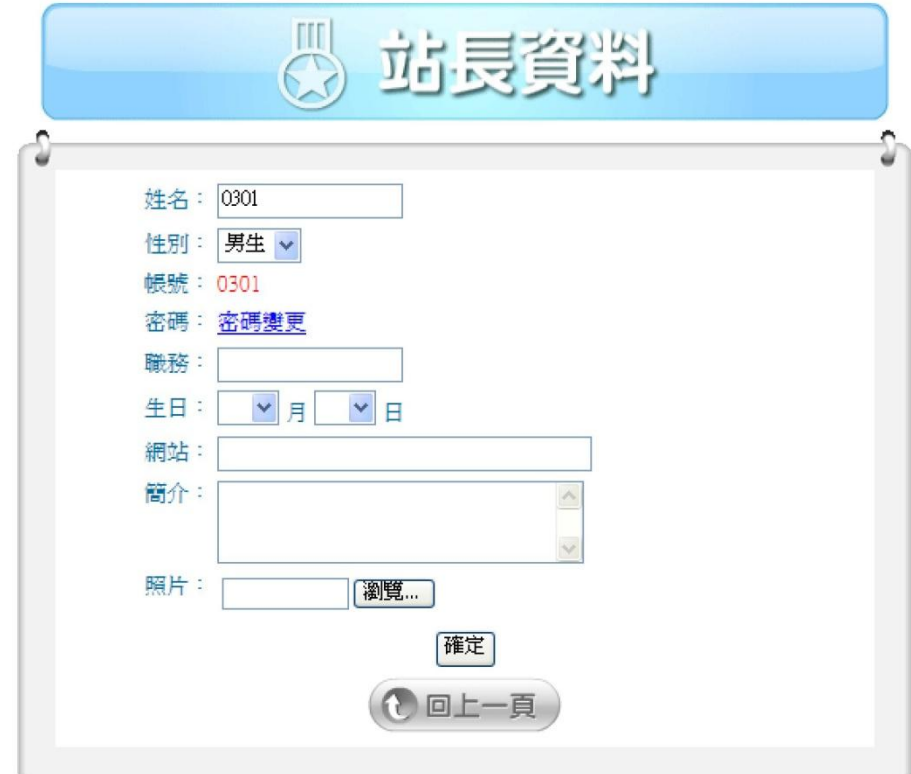

### <span id="page-14-0"></span>網站成員

- (1) 網站成員功能為建立與管理此網站的成員,可用於成員介紹模組, 部份模組僅開放網站成員可參與互動(例:討論區),並可在此設定選 單授權給成員管理。
- (2) 系統預設的成員類別,有老師、 學生、家長、會員、團員、職員。 自行建立類別,請按右上角「新 增類別」。

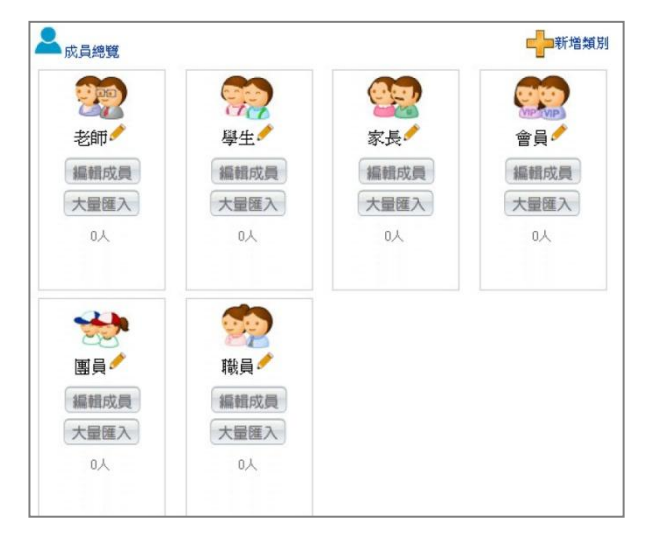

### 網站成員:編輯與新增成員

在學生類別,按「編輯成員」,即會進入該類別的成員列表。可直接編 輯成員,或按右上角「新增一筆」來建立一位新成員。有「 \* 」號的 表示必需填寫。帳號與密碼至少需四位數的英文或數字。

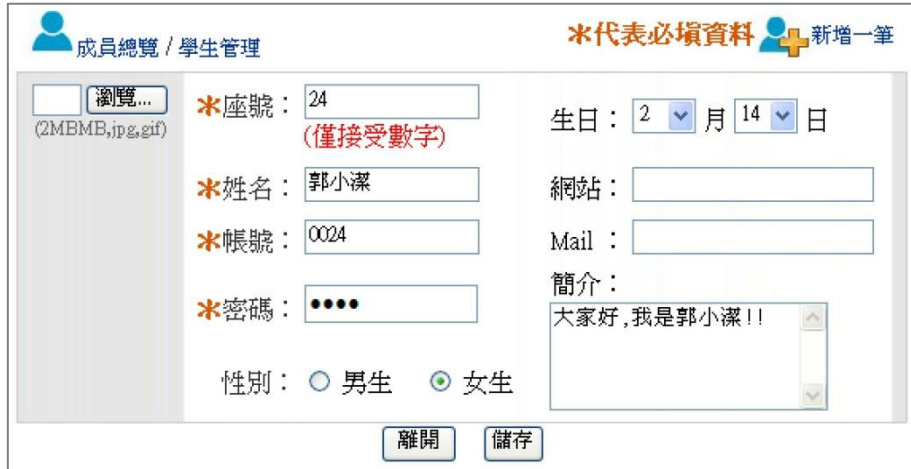

注意:僅學生成員需輸入「座號」,其它類別的成員沒有「座號」欄位。

### 網站成員:大量匯入成員

在成員類別下有「大量匯入」按鈕,可進入大量匯入管理介面。在此 可匯入成員資料,或刪除成員。

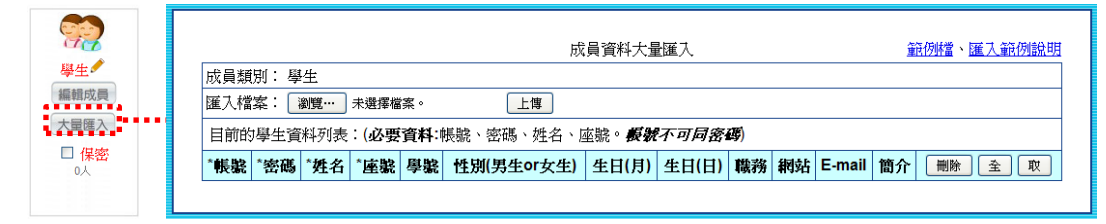

(1) 參考下圖建立一個成員資料的 Excel 檔, 帳號、密碼、姓名為必要 資料。其它欄位如性別、生日(月)、生日(日)、E-mail 等…可不建 立。

注意·若為建立學生成員類別,還需"座號"欄位資料。

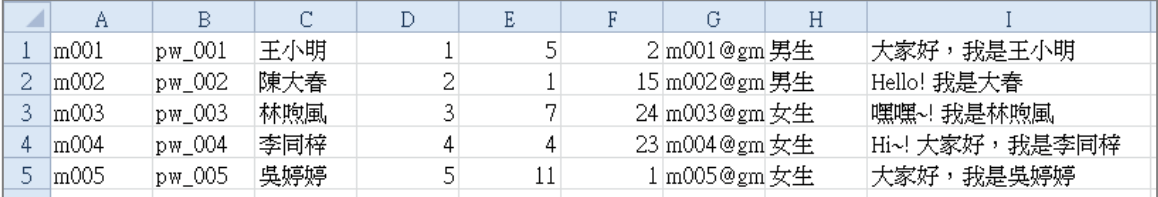

(2) 另存新檔,選擇其他格式。

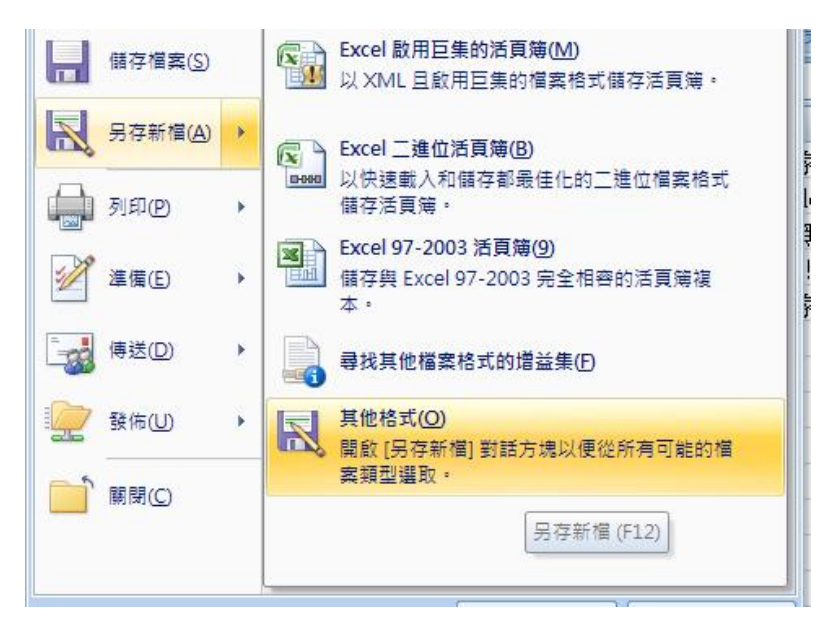

(3) 另存新檔的檔案類型,請選擇「文字檔(Tab 字元分隔)」,並輸入檔

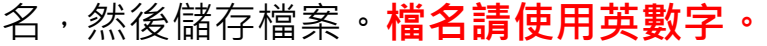

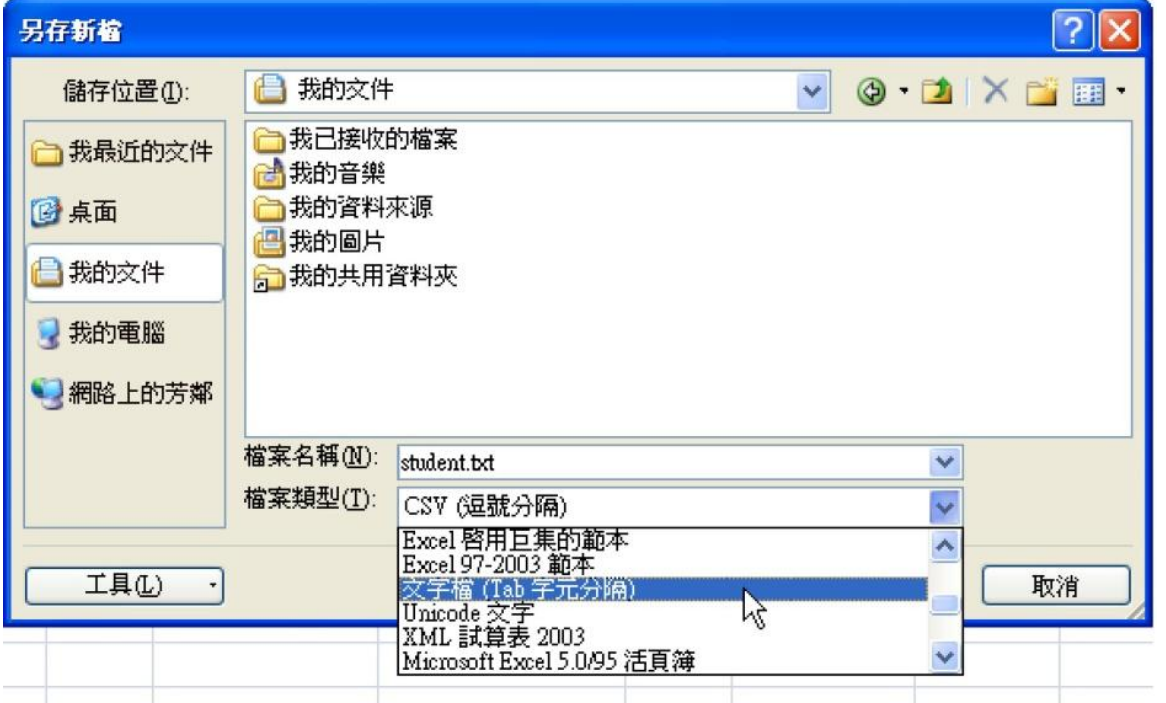

(4) 在匯入檔案的欄位按瀏覽,然後選擇剛才存檔的檔案,並按上傳。

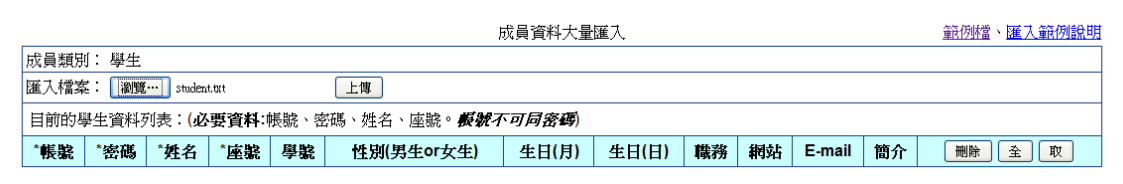

(5) 就會出現所有資料匯入的結果。請依序選擇各欄位對應的資料。設 定好請按「確定匯入」。

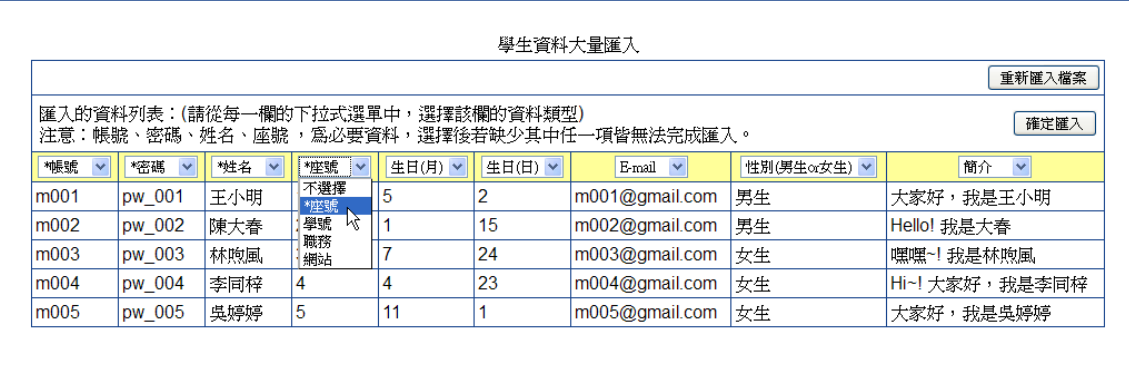

(6) 成員資料匯入成功的畫面。若**需刪除多位成員,可勾選成員後,再** 

### 按「刪除」即可一次刪除所有成員。

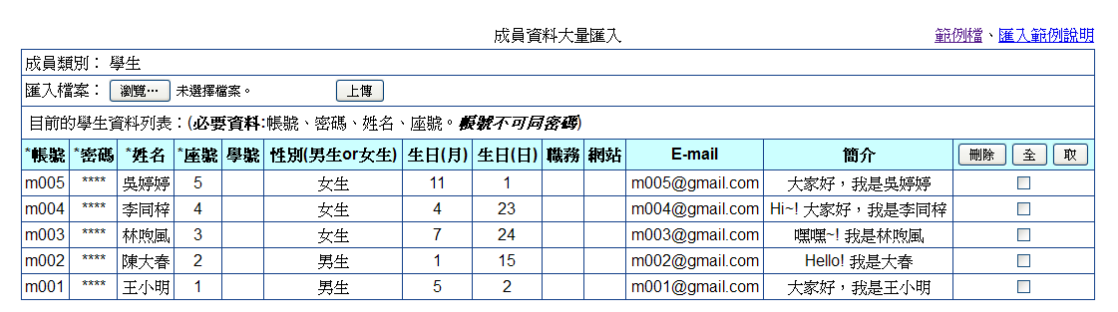

(7) 回到原網頁,查看該類別成員的編輯成員,即可看到各成員資料。

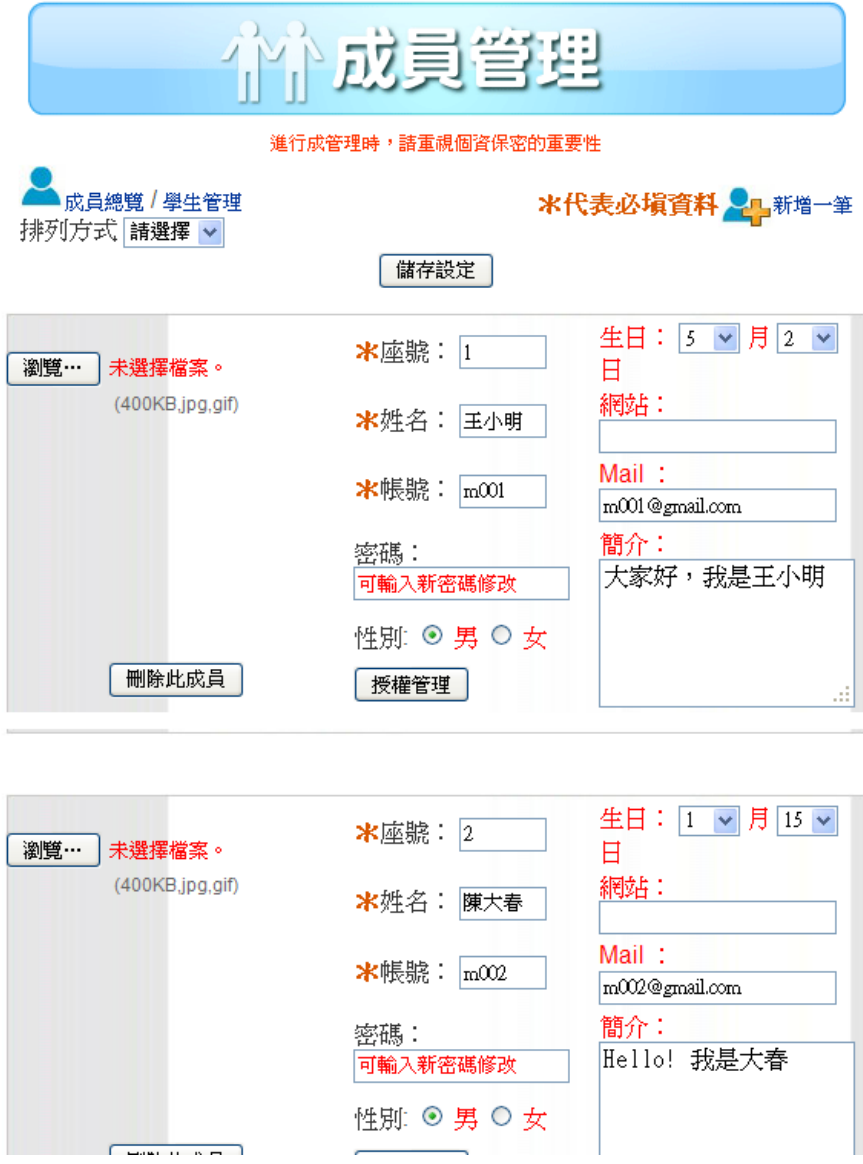

### 網站成員:授權管理

您可以設定網站成員分擔此網站管理工作,按該成員的「授權管理」, 會開啟下面的選單選擇(目前系統設計是以整個選單授權),勾選要授 權的選單名稱,則該成員即擁有與網站管理者同樣的管理權限,可管 理該選單內的所有模組功能。

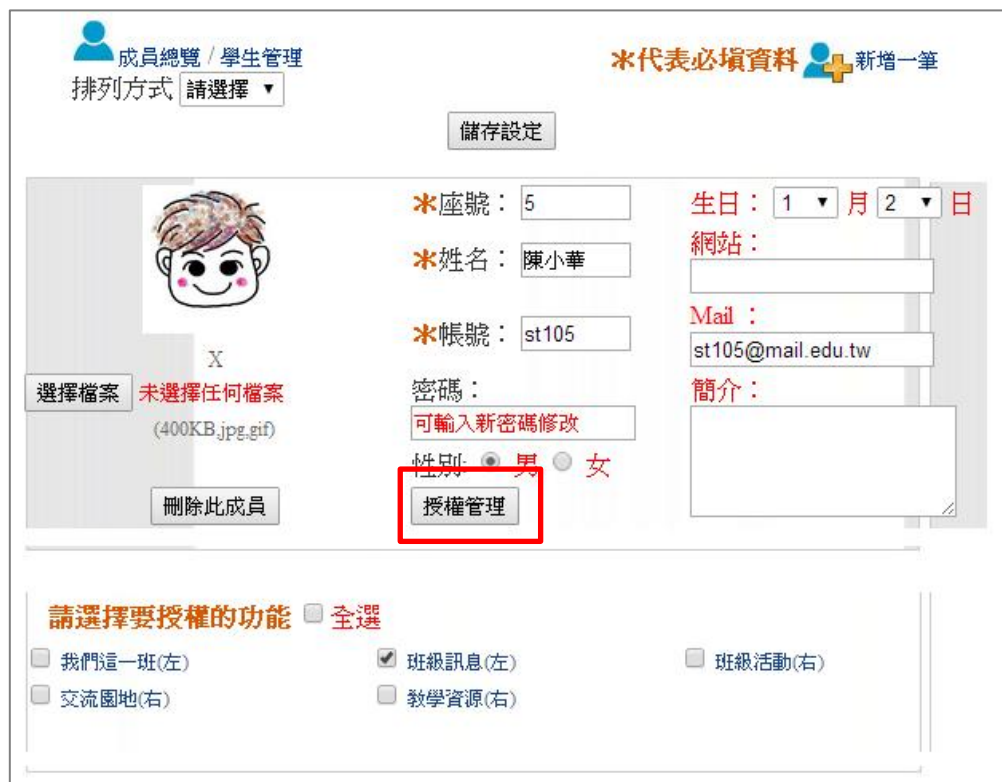

#### 注意:所有設定與修改完成,請按「儲存設定」。

### <span id="page-19-0"></span>六、網站設定**-**選單設定

<span id="page-19-1"></span>編輯選單

進入選單設定預設即為編輯選單,並開啟各選單上  $\bullet$   $\bullet$ 交流園地 的編輯按鈕。 藍色電源 為該選單的開關,點一下可切換模式, ◆留言版 ◆討論區 心表示關閉該選單, 着表示隱藏該選單, 該選單項 ●投票區 目網址仍可連結。

白色齒輪圖示 高編輯選項群組,點一下該圖示即會開啟編輯內容。

(1) 按各選單項目旁的編輯,可設定其 名稱與內容。

注意:已有資料的項目不可變更功

能,請先清除資料再變更。

- (2) 右邊藍色箭頭可調整順序。
- (3) 按刪除可刪除該項目, 按選單標題 的刪除,則會刪除其下所有項目。

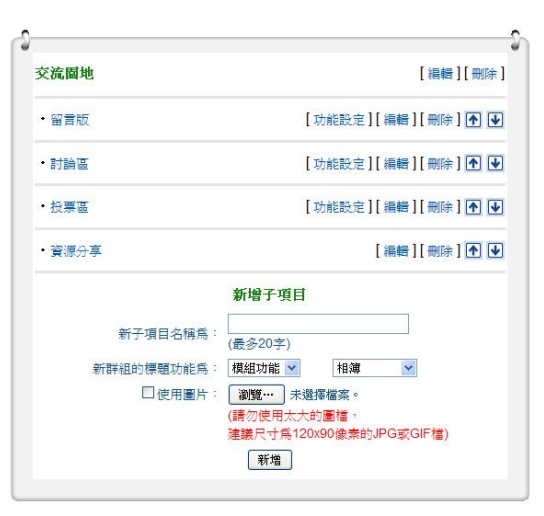

注意:請謹慎操作刪除功能,一經刪除,所有資料將一併刪除。

- (4) 建立新的項目請在「子項目名稱」欄位輸入名稱,再選擇其功能。 功能可選擇模組、內嵌網頁、另開網頁、文章編輯。
- (5) 某些模組會有進一步的「功能設定」,詳細請參考「模組介紹」章 節。

### <span id="page-20-0"></span>新增選單

- (1) 輸入新的群組標題名稱。
- (2) 再選擇功能, 功能分為只做標題(無功能)、模組功能、內嵌網頁、 跳頁網頁、文章編輯。
- (3) 設定此新建選單的位置要在左邊或右邊。
- (4) 按「新增」即可建立。

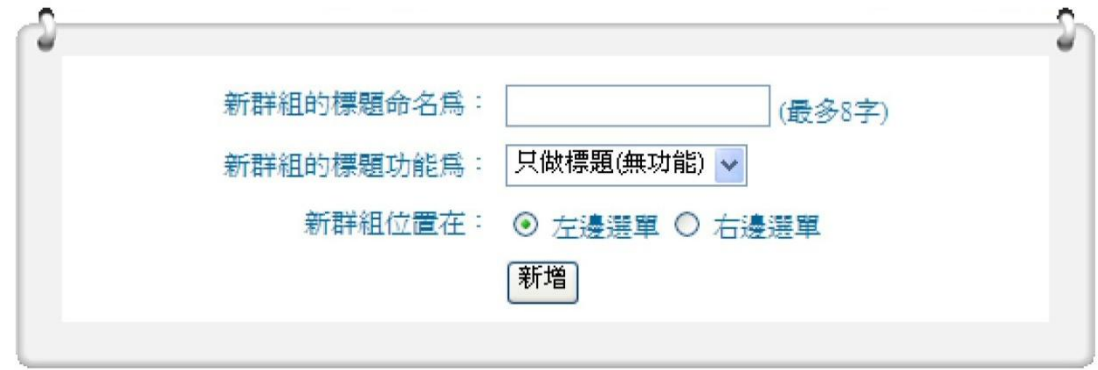

### <span id="page-20-1"></span>移動選單

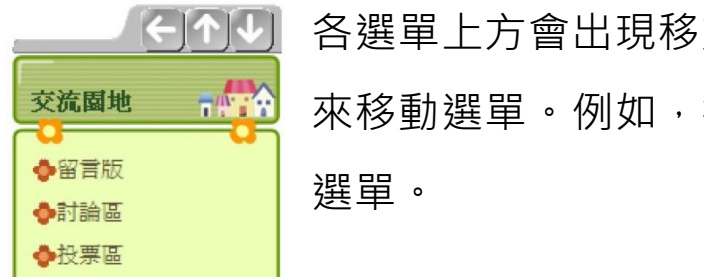

各選單上方會出現移動方向的按鈕,按要移動的方向 來移動選單。例如,按左鍵頭則此選單會移動為左側

<span id="page-20-2"></span>選單保密

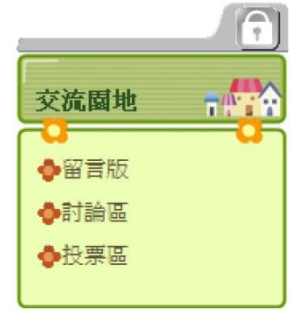

各選單上方會出現「鎖」的圖示,點選該圖示去切換 設定,該圖示鎖起時,表示僅開放網站成員登入後, 才看得到。若是打開的狀態,則表示所有人都看得到。

## <span id="page-21-0"></span>七、網站設定**-**其它設定

### <span id="page-21-1"></span>網站記錄

此功能會記錄網站成員最 近登入的狀況。

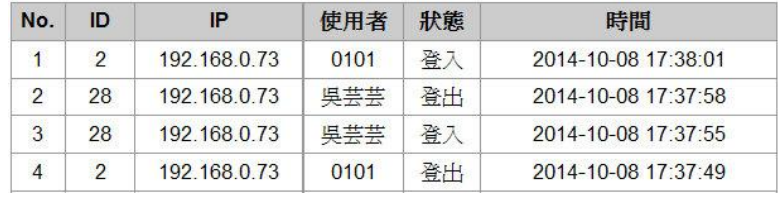

新增一筆

(若有設定日期資料,需完全設定才能正確顯示)

日期: 顯示從 2014年08月15日~到2014年08月15日

確定套用

回上一頁

顯示從 2014 · 年 08 · 月 01 · 日

文字內容: 歡迎使用跑馬燈服務! 連結(非必要): http://youweb.eduweb.com.tw/

系統發佈日期: 2014-08-15

連結:

系統文字內容: 全站跑馬燈測試

日期(非必要): 顯示到 2015 · 年 08 · 月 01 · 日

僅首頁 僅首頁

所有百面

■ 啓用

刪除

已到期

■ 啓用

### <span id="page-21-2"></span>跑馬燈

- (1) 可設定跑馬燈訊息, 文字內容欄為必要欄 位。
- (2) 連結欄若有設輸入網 址,則該訊息文字就 可連結至網頁。
- (3) 設定日期區間,則該

訊息僅會在所設定的日期區間內顯示。

右邊的「啟用」勾選,表是要使用此則訊息。

- (4) 來自系統管理者的訊息也會在此列表,僅可關閉啟用。
- (5) 右上角可設定跑馬燈顯示在「僅首頁」或「所有頁面」。
- (6) 跑馬燈訊息顯示於下圖紅框處。

注意:跑馬燈請勿使用程式碼(例如 Javascript),可能造成網頁無法讀取!

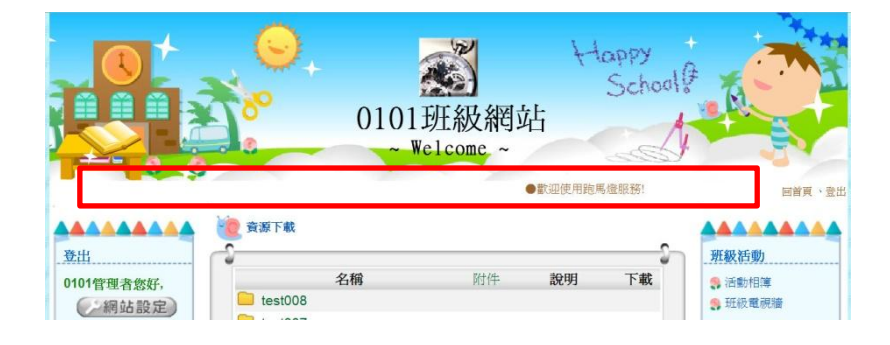

### <span id="page-22-0"></span>計數器

計數器共有 7 種版型可選擇, 勾選啟用後按確定, 即開始記錄網站的 登入人次。計數器將顯示於"網站資訊"選單內,如下圖(右)。

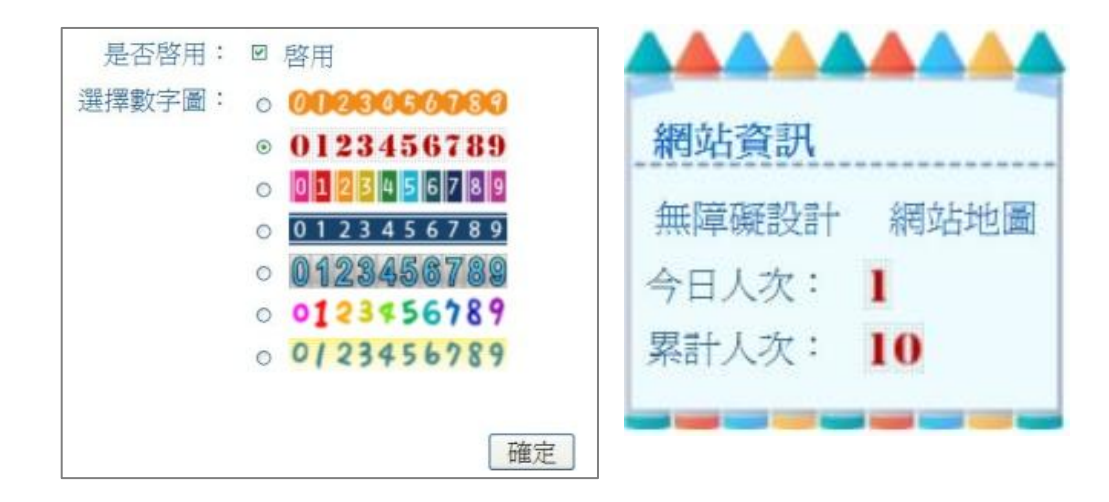

### <span id="page-22-1"></span>背景音樂

可上傳 mp3 格式的音樂檔作為背景音樂,上傳後按確定即啟用,背 景音樂會於進入網站時開始播放,播放時可調整音量與暫停播放。背 景音樂將顯示於"網站資訊"選單內,如下圖(右)。

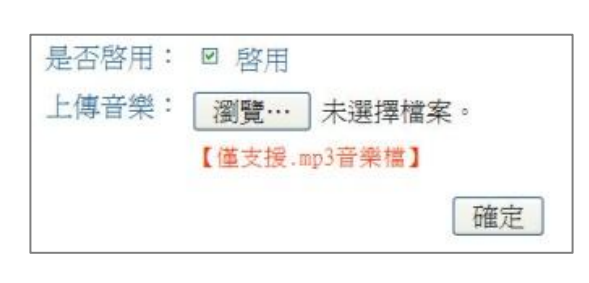

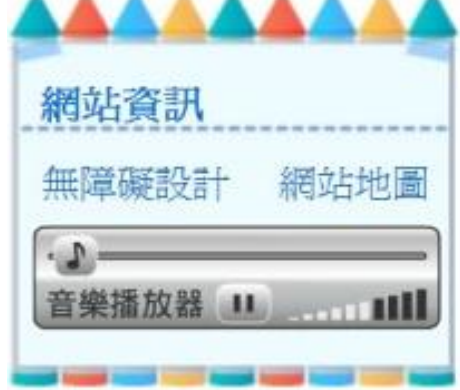

### <span id="page-23-0"></span>網站重置

網站重置功能讓您可以將網站資料清除,並回復到 WebTree 建置步 驟。此功能由系統管理者開放申請。**注意!網站重置後便無法回復**, 請謹慎使用此功能!

#### 步驟1:申請重置

當系統管理者有開放網站重置時 您可勾選「我要申請網站重置」, 提交申請。

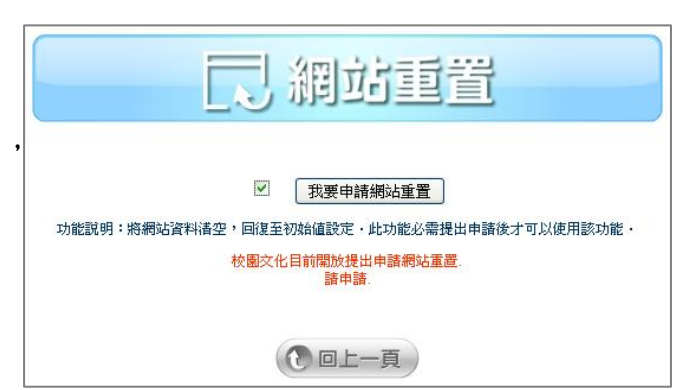

#### 步驟 2:等待核准

提出申請後,請等待系統管理者 核准,可進行下一步驟。 (若系統設定為自動核可,申請完 後會直接進入下一步驟。)

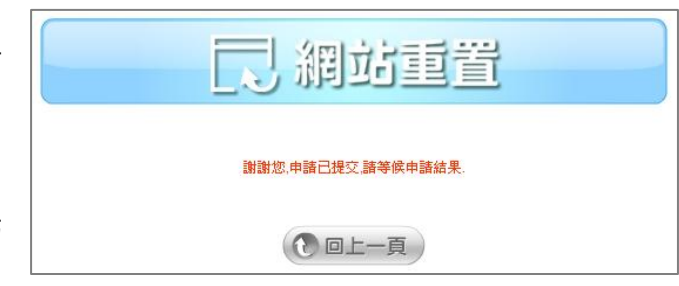

## 步驟 3:開始重置 勾選「網站重置」,會再次跳出提 示視窗,勾選「我同意」後,便 立即開始重置網站。

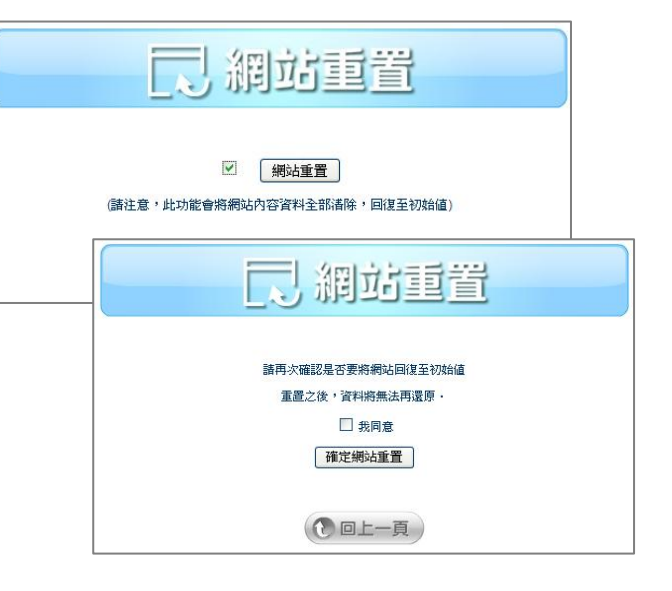

## <span id="page-24-0"></span>八、校園首頁牆設定

首頁牆是快優網的網站列表,當系統管理者啟用校園首頁牆後,您可 參照本章進行設定。

校園首頁牆如下圖,每個位於校園首頁牆的連結都會產生該網址的 QRcode 影像,且系統管理者可在校園首頁牆下建立「群組首頁牆」 子網頁。

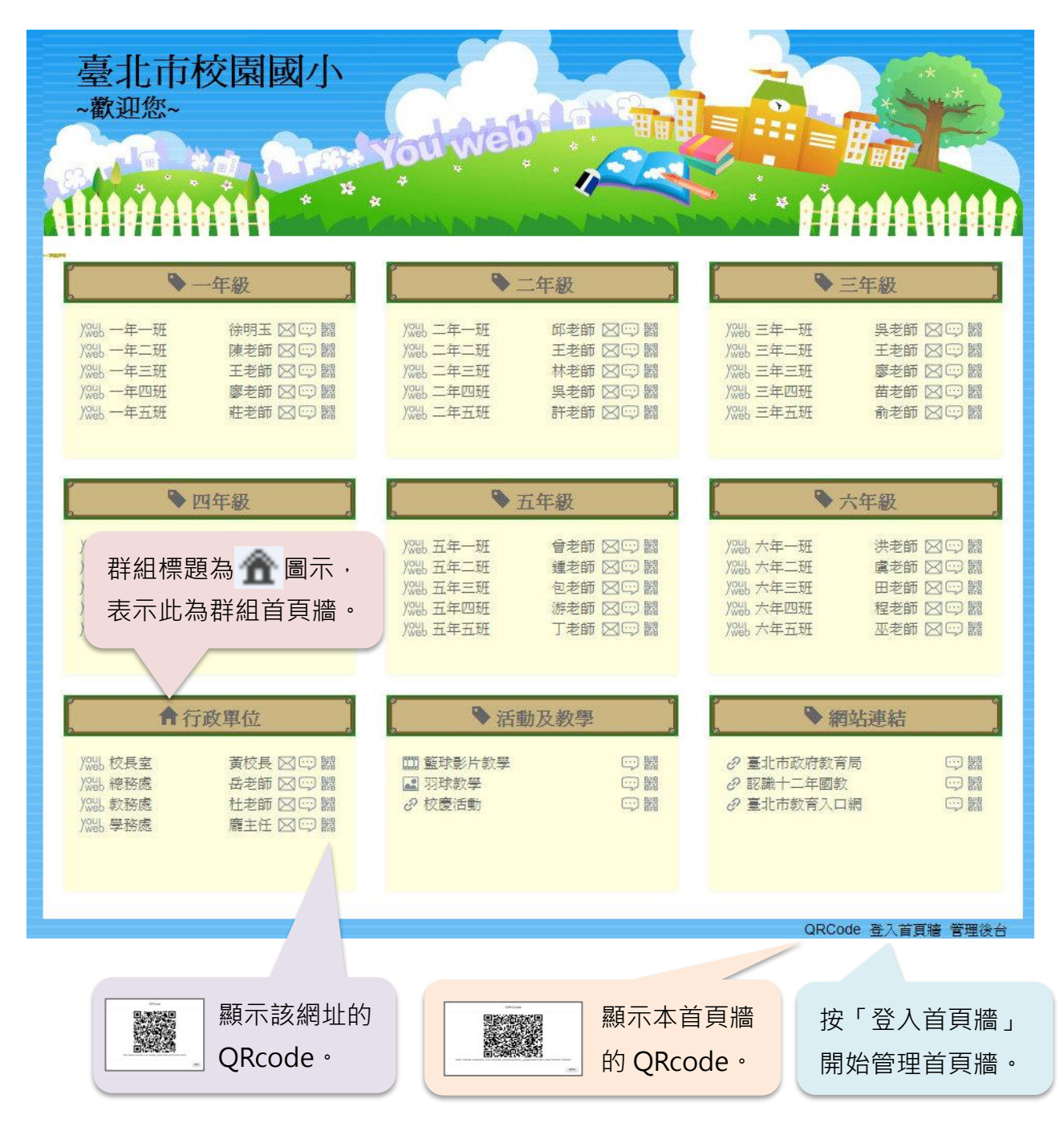

### <span id="page-25-0"></span>登入首頁牆

(1) 在首頁牆的右下角點擊「登入首頁牆」,輸入您的快優網帳號密碼 登入,若您的網站旁有 、同 圖示,表示您可自訂網站的顯示資訊。

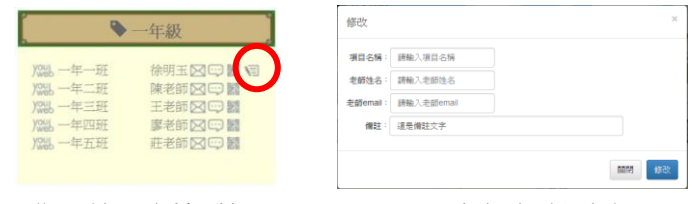

▲登入後可編輯的項目 ▲可自訂網站資訊

(2) 點一下群組標題 可前往群組首頁牆。若您被授權為「群組首 頁牆」的管理者,在群組首頁牆頁面登入首頁牆後,網站上方會出 現管理選單如下圖。

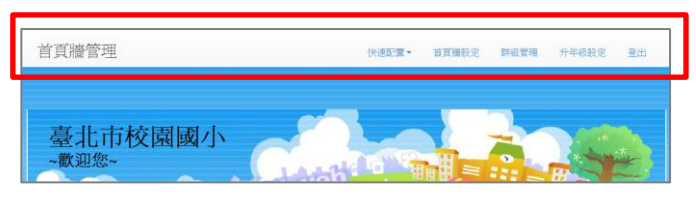

### 快速配置

快速配置選單可協助您大量建置群組首頁牆項目。

- (1) 引入群組及項目:可引入其他首頁牆的群組與項目。
- (2) 資料匯入:使用 csv 檔可大量匯入網站列表,請修改

<span id="page-25-1"></span>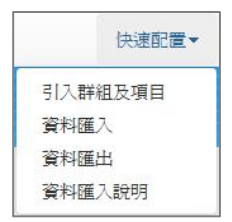

自匯出的檔案,參考資料匯入說明,填入相應資料。若上傳失敗, 請檢查欄位格式是否完全正確。

注意:匯入前的校園首頁牆列表資料會被清空,此動作無法復原。

(3) 資料匯出:匯出網站列表為 csv 檔。 如何開啟網站列表: 以 Excel 為例, 請用「匯入資料」開啟 csv, 並在匯入時將欄位改為文字格式以便正確顯示網站開頭的零。

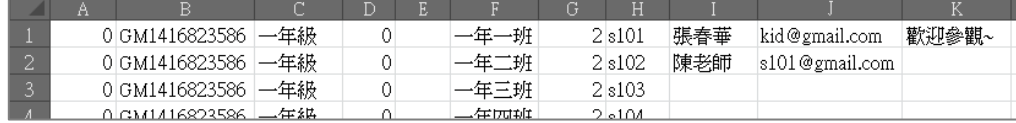

▲群組首頁牆匯出範例

<span id="page-26-0"></span>群組首頁牆匯入 csv 檔案──欄位說明如下表:

| 欄號           | 目<br>項 | 述<br>描                             |
|--------------|--------|------------------------------------|
| A            | 快優網 ID | 均填為0                               |
| B            | 路徑代號   | 填入要匯入的群組首頁牆 ID,請照匯出的檔案填寫           |
| $\mathsf{C}$ | 群組名稱   | 自訂,字數勿超過 50個中文字                    |
| D            | 群組類型   | 0:標題 (純文字標題,不含連結)                  |
|              |        | 1:連結                               |
|              |        | 3: 圖片連結                            |
|              |        | 4: youtube 影片連結●                   |
| E            | 群組連結   | 當群組類型是 0時留空白;                      |
|              |        | 當群組類型是1、3、4時,填入完整的網址               |
| F            | 項目名稱   | 自訂,字數勿超過 50個中文字                    |
| G            | 項目類型   | 1:連結                               |
|              |        | 2:快優網連結                            |
|              |        | 3:圖片連結                             |
|              |        | 4: youtube 影片連結●                   |
| H            | 項目連結   | 當項目類型是1、3、4時,填入完整的網址;              |
|              |        | 當項目類型是2時,填入快優網的代號(路徑名)。以 Excel 為例, |
|              |        | 若開頭有零請記得先將該儲存格改為文字格式再輸入,如 0101     |
| L            | 網站管理者  | 當項目類型為2時才填寫,填入網站管理者的姓名             |
| J            | E-Mail | 當項目類型為2時才填寫,填入網站管理者的郵件             |
| K            | 備註     | 最多 255 個中文字                        |

 $\bigcirc$  Youtube 影片連結請使用公開分享的網址,例如: https://www.youtube.com/watch?v=OkobrU6g6co

## 首頁牆設定

在此可調整群組首頁牆的外觀,如標題文字、色彩、Logo 與版型。

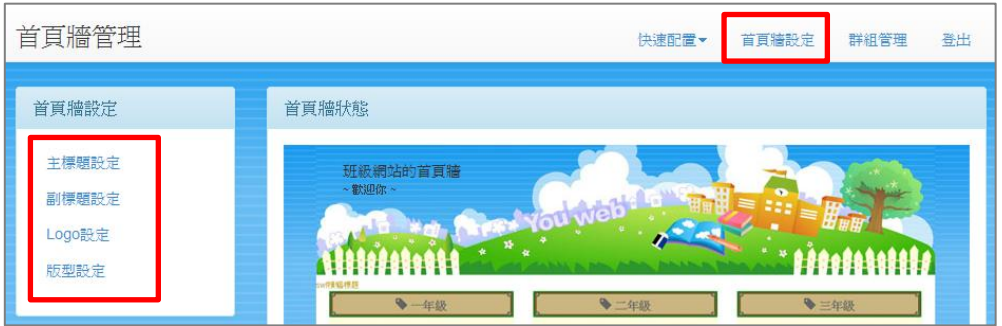

### <span id="page-27-0"></span>群組管理

首頁牆區塊分為群組與項目,如右圖一年級是 一個「群組」,各班為「項目」。您可以在管理 選單的「群組管理」編輯群組與項目。

(1) 按「新增群組」建立群組。

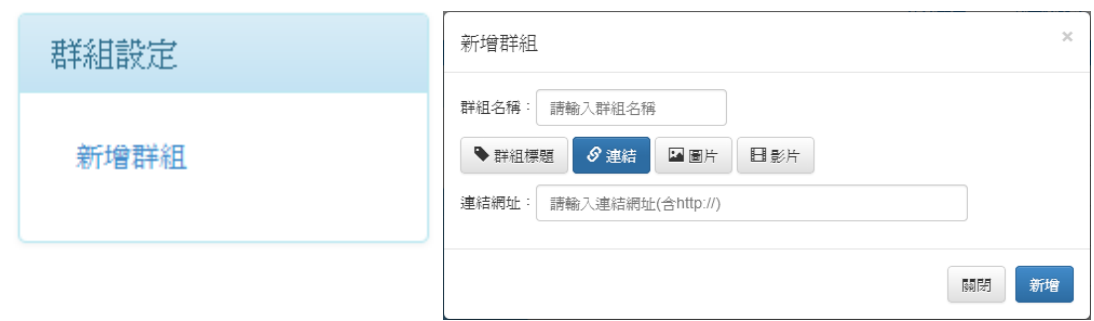

(2) 點群組旁的 ✿ 可新增項目、修改群組、刪除群組。

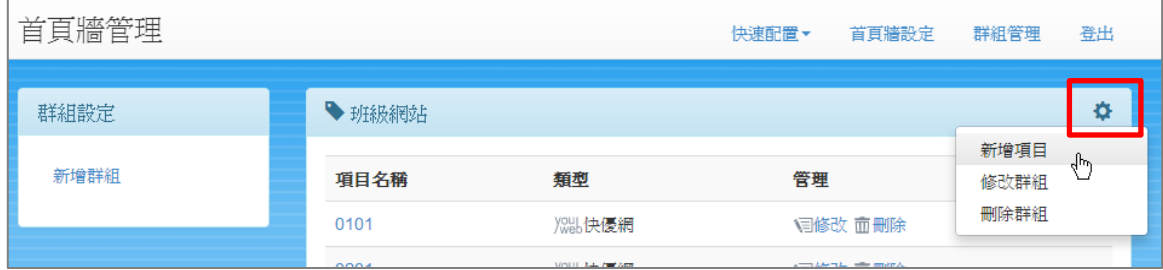

(3) 新增、修改項目設定如下圖。

當項目為快優網時,可直接從列表中選擇網站。

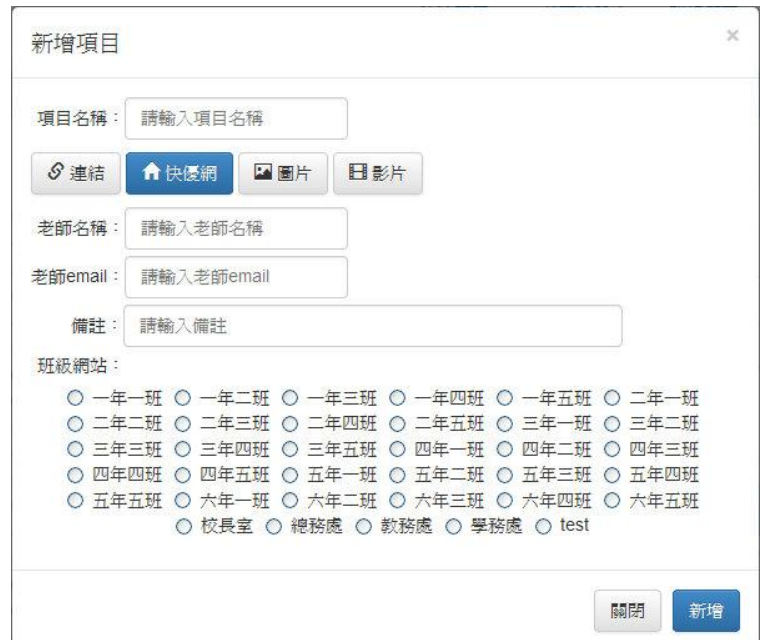

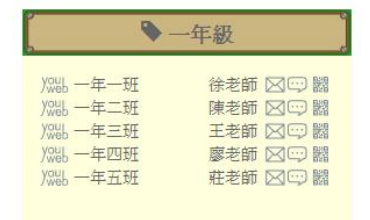

## <span id="page-28-0"></span>九、模組介紹

快優網總共內建 12 種學校常用的模組功能, 以下為各模組的介紹。

### <span id="page-28-1"></span>公佈欄

- ‧新增、修改、刪除訊息內容 ‧可上傳最多 2 筆附件檔 ‧可設定連結網址 ‧可設定顯示日期範圍 ‧可設定置頂 ‧可設定保密
- 功能: 適用: ‧公佈欄 ‧最新消息 ‧作品分享 ‧好站連結

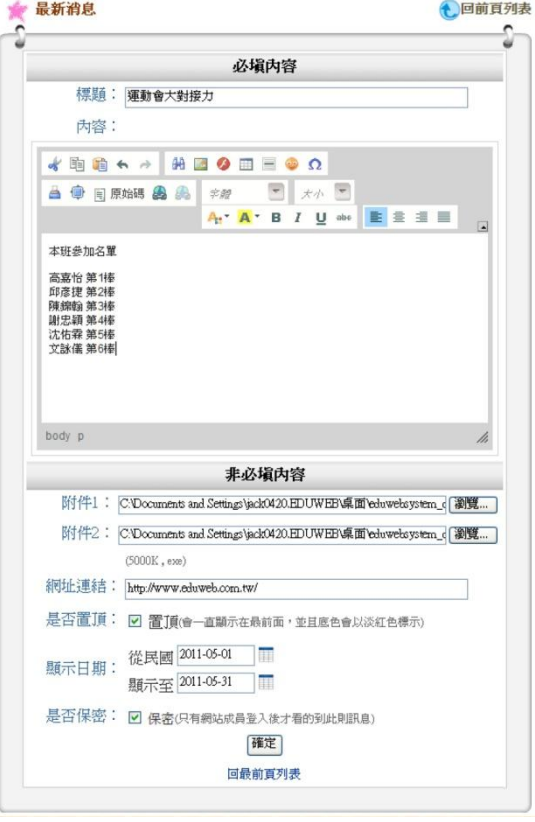

#### **編輯書面: ファイル ありょう ありょう 列表書面:**

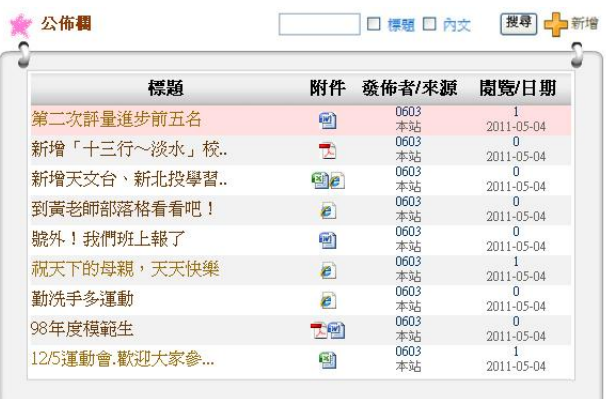

注意:(1)標題與內容為必填,必需要有文字才可建立。 (2)附件下有檔案容量與格式的限制,系統管理者可設定。

<span id="page-29-0"></span>行事曆

### 功能: 適用:

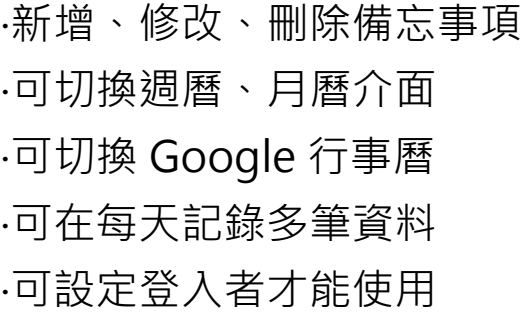

#### 月曆畫面: 週曆畫面:

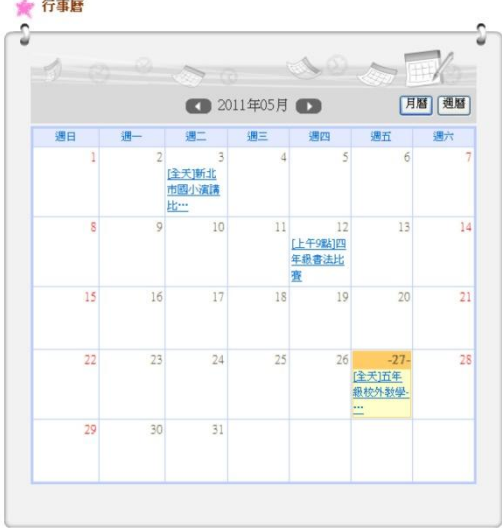

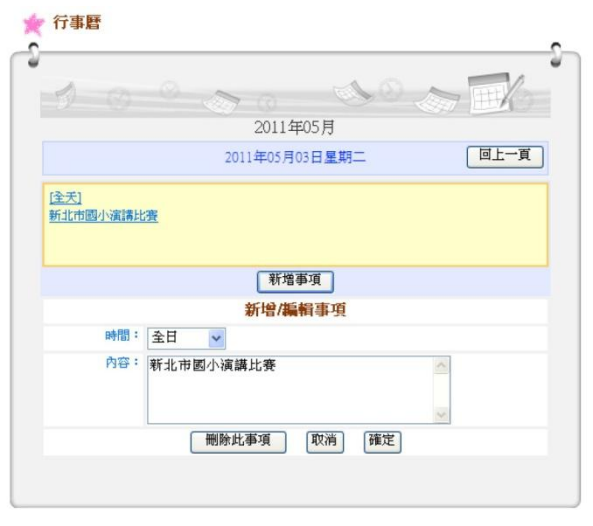

### 注意:黃色的日期代表今日。

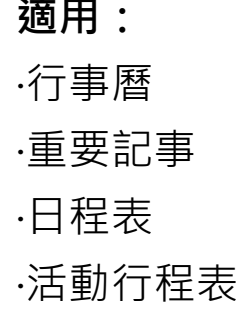

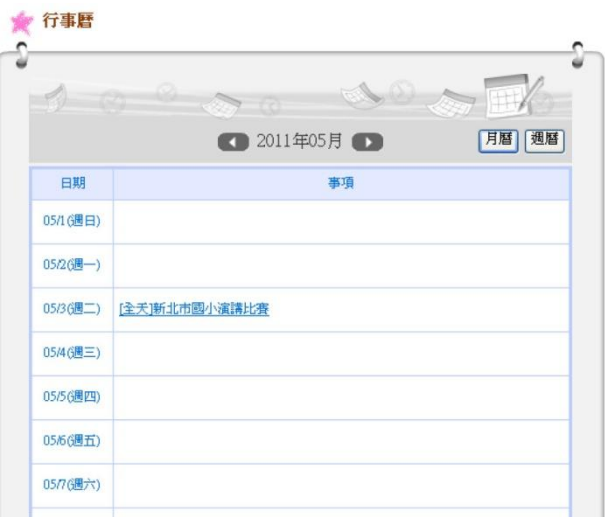

### 編輯畫面: 功能設定、Google 行事曆畫面:

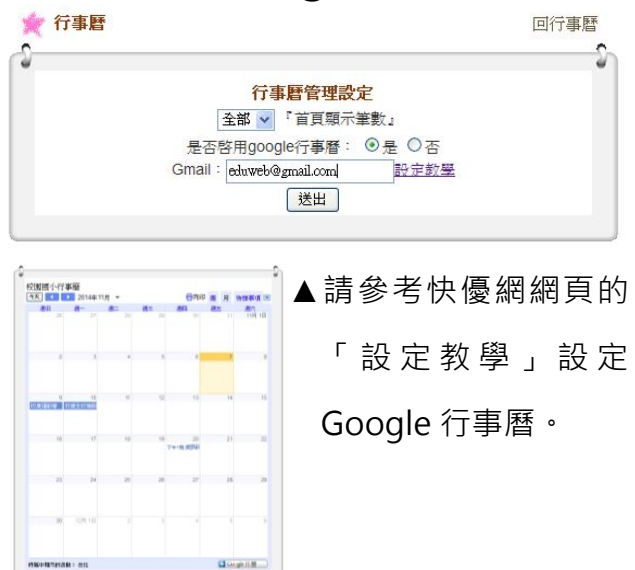

<span id="page-30-0"></span>家庭聯絡簿

功能: 適用:

‧新增、修改、刪除備忘事項 ‧可切換週曆、月曆介面 ‧可在每天記錄單筆資料 ‧可設定登入者才能使用

‧家庭聯絡簿

- ‧日記
- ‧備忘錄

#### 日曆書面: カランス 調曆書面: 週曆書面:

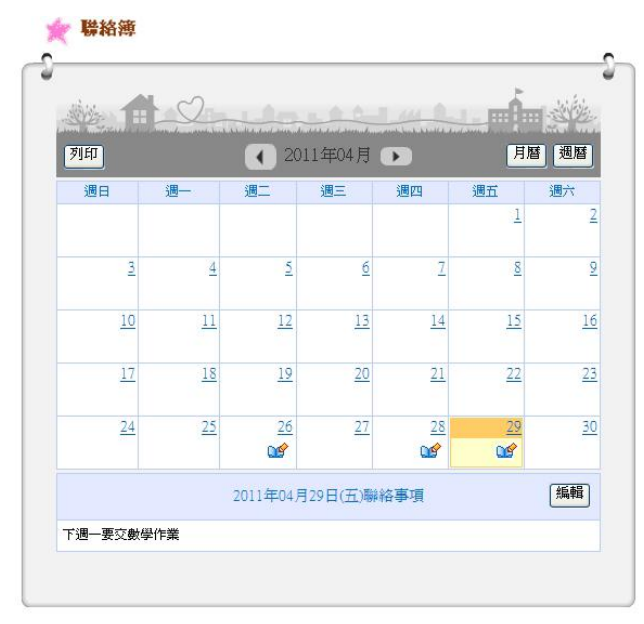

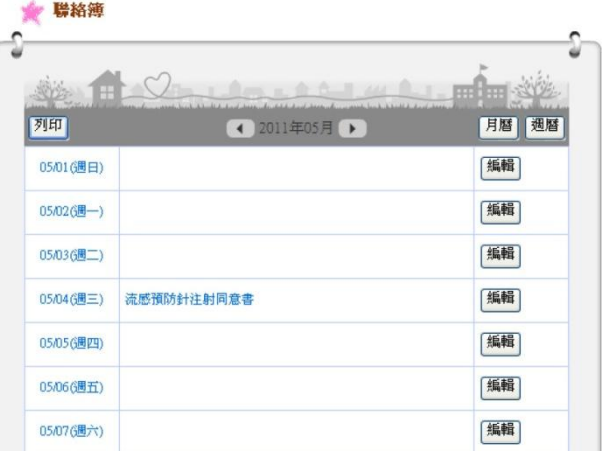

### 編輯畫面:

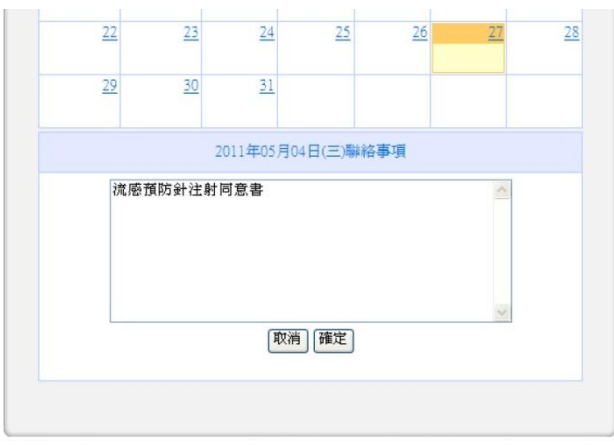

### 注意:黃色的日期代表今日。

## <span id="page-31-0"></span>留言版

### **功能: それの すいでんしゃ 適用:**

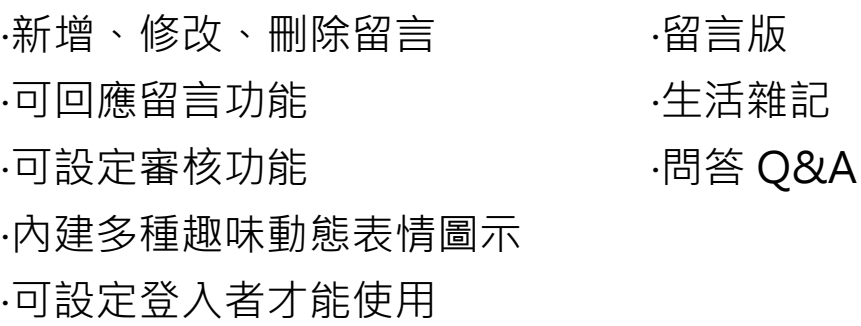

#### 留言版畫面: 留言畫面:

#### △留言版 安我要留言 û û 路人乙.<br>老師妳好,猜猜我是誰~ □審核 亩  $\begin{pmatrix} 0 \\ 0 \\ 0 \end{pmatrix}$  $\bigodot$ el 2011-05-27 14:28:32 路人甲<br>這個網站好漂亮!! □ 審核 面  $\odot$  $\bigcirc$ ek 2011-05-27 14:25:23 班長 而  $\binom{60}{00}$ **班長**<br>謝謝你的稱讚!! 要常回來看看喔~!! 2011-05-27 14:26:49

#### 管理者回應畫面: 功能設定:

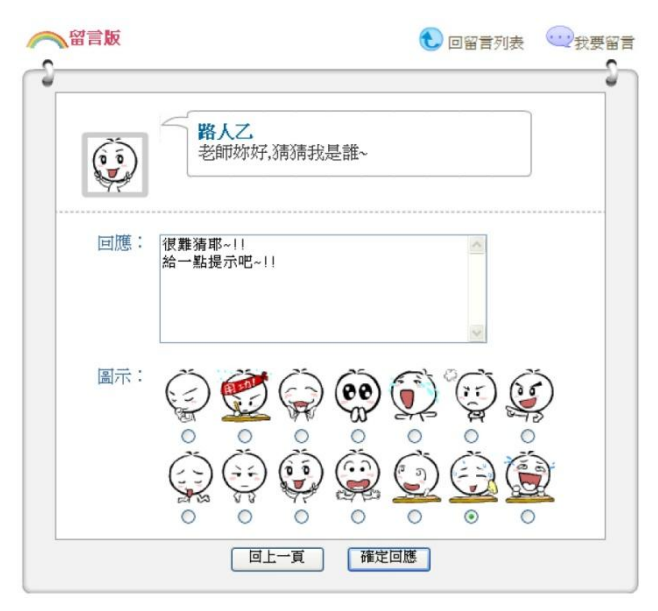

#### △留言版 **t** 回留言列表 û € 姓名: 路人两 內容: 哈囉~!!大家好呀~!! 圖示:  $\binom{0}{0}$  $\mathbb{Q}$  $\widehat{\mathbb{C}}$  $\mathbb{C}$  $\mathbb{G}$  $\begin{pmatrix} 1 \\ 0 \\ 0 \end{pmatrix}$  $\begin{pmatrix} 1 \\ 1 \\ 0 \end{pmatrix}$ ٦  $\ddot{\text{c}}$  $\circ$ | 回上一頁 | 確定留言 |

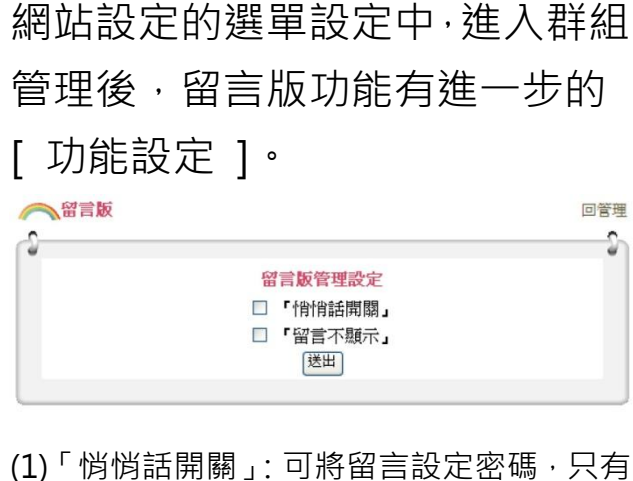

管理者可見,要看管理者回應也須輸入密碼。 (2)「留言不顯示」:需等待管理者審核後,才 會顯示留言。

## <span id="page-32-0"></span>討論區

#### 功能: 適用: ‧新增、修改、回應、刪除討論文章 ‧討論區 ‧人氣記錄 (點閱次數) ‧可設定登入者才能使用 ‧論壇 ‧交流區

### 討論主題列表畫面: 討論內容畫面:

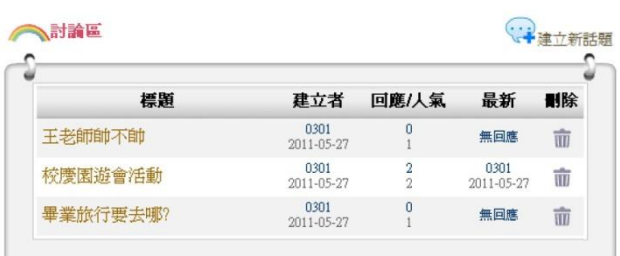

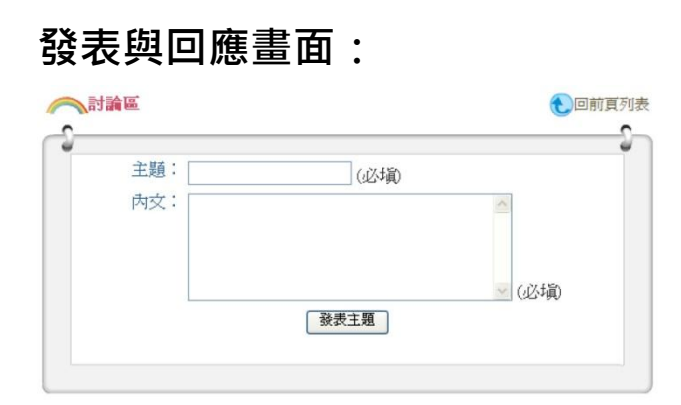

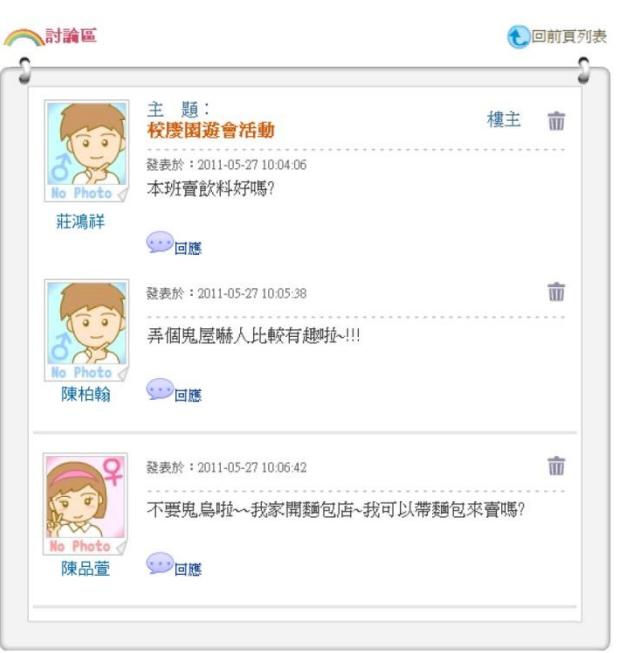

### 注意:

僅開放管理者與網站成員「建立話題」與「回應」,未登入不可使用。

<span id="page-33-0"></span>投票

#### 功能: 適用:

‧新增、修改、刪除投票內容

‧可新增多項投票選擇項目

‧可單選票選功能

·動態長條圖,顯示票數與得票率

‧可設定登入者才能使用

#### 投票列表畫面: 投票新增畫面:

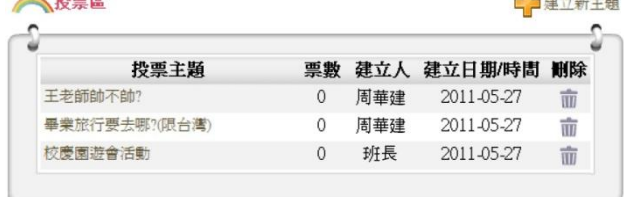

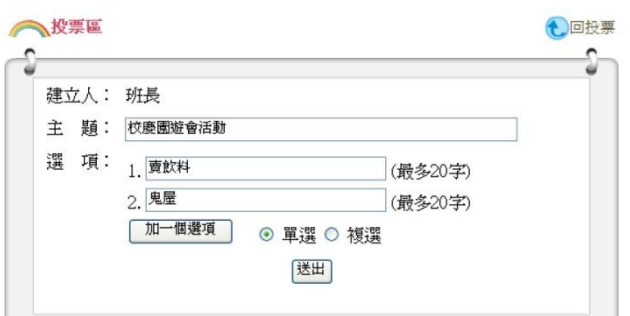

#### 投票結果畫面:

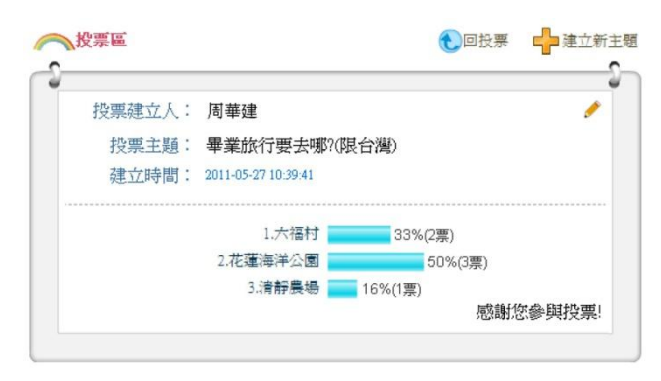

### 注意:(1)此功能僅開放管理者與被授權管理的網站成員建立投票。 (2)此功能僅開放網站成員參與投票。

## ‧票選活動

‧投票

## <span id="page-34-0"></span>相簿

功能: 適用:

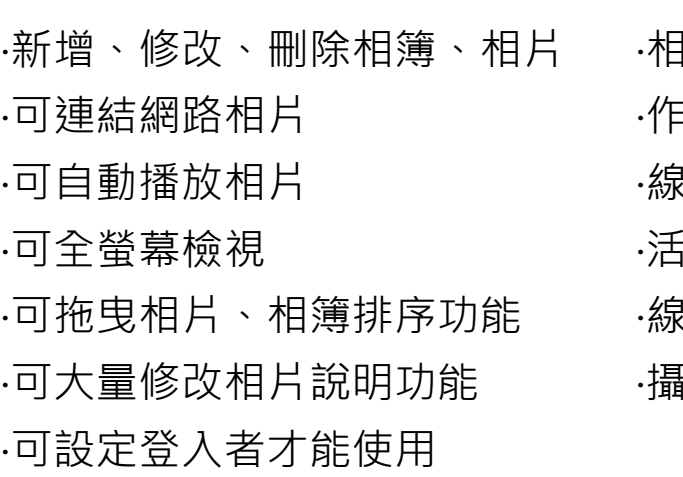

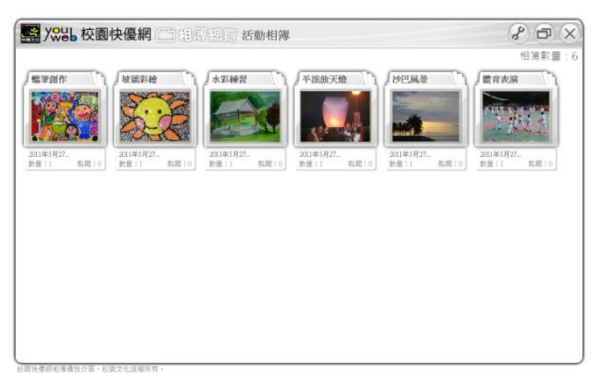

相片列表畫面: わけの 相簿介面:

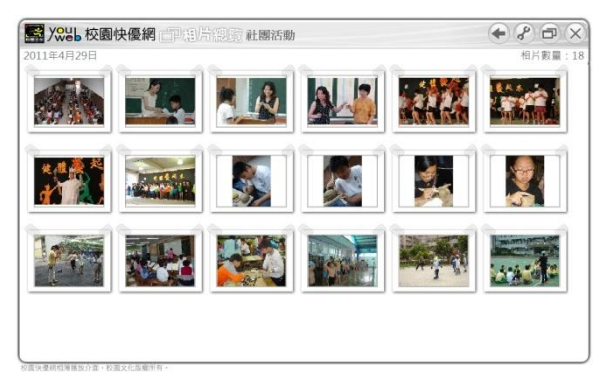

按任一相片即進入播放畫面

‧相簿 ‧作品相片 ‧線上藝廊 ‧活動花絮 ‧線上圖庫 ‧攝影集

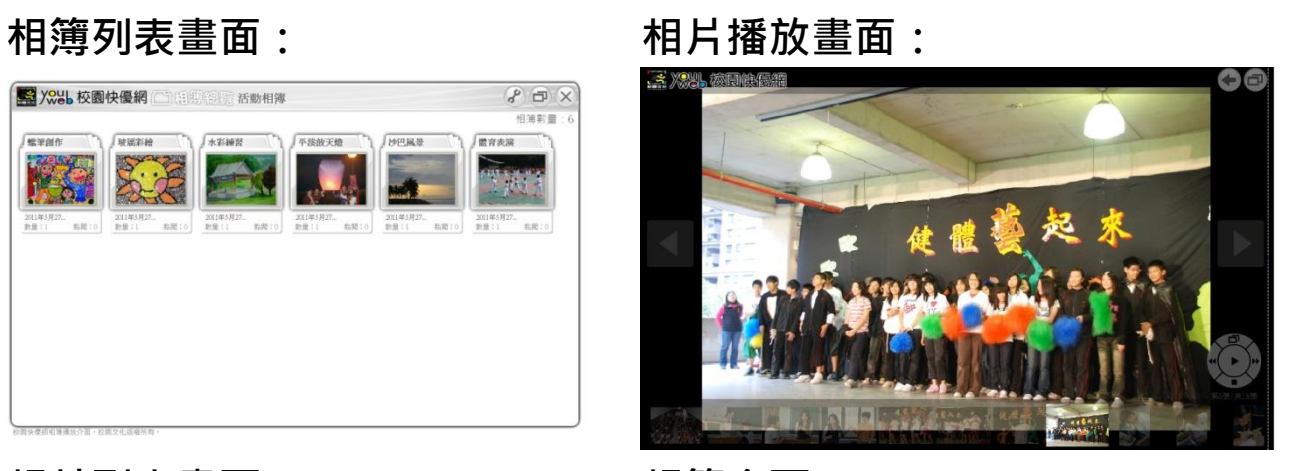

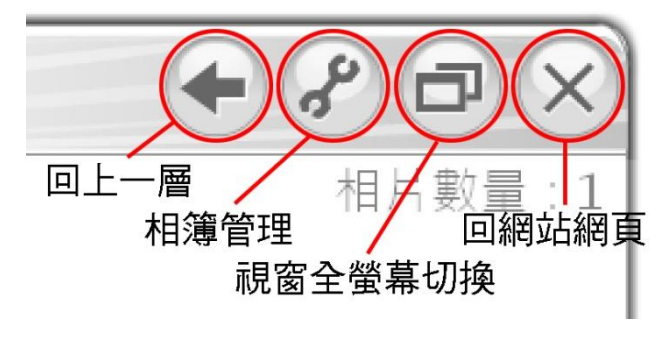

只有管理者會看到相簿管理按 鈕,可新增、編輯相簿與相片。

#### 相簿管理畫面:

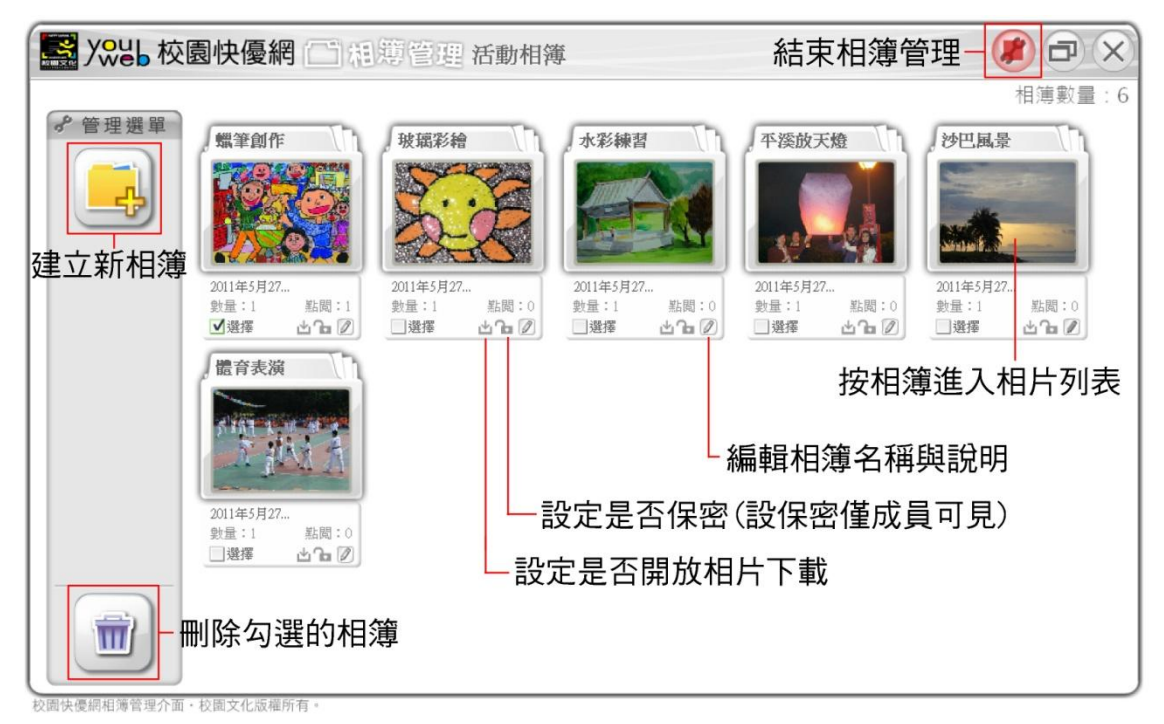

#### 相片管理畫面:

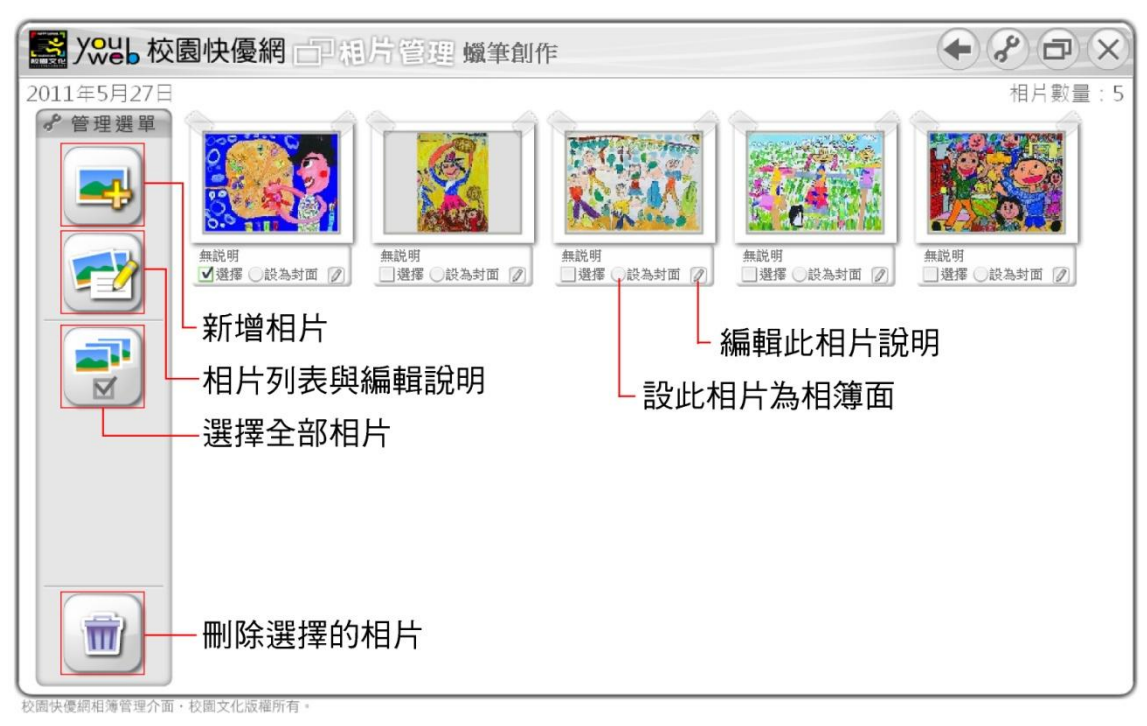

# 3 You 校園快優網 一部片管理  $+A$  $A$  $B$  $X$ 從雷腦上無相片 輸入網址連結相片 |園快優網相簿管理介面・校園文化版權所有

#### 新增相片:(可選擇從電腦上傳 或 連結網路相片)

#### 從電腦上傳相片:

(1) 按「選擇檔案」。

- (2) 檔案瀏覽視窗中,選擇所有要上傳的檔案,然後按「開啟」。
- (3) 所選檔案已進入待上傳列表,請按「上傳」。
- (4) 都上傳完成後,請按「完成」,就回到相片列表。

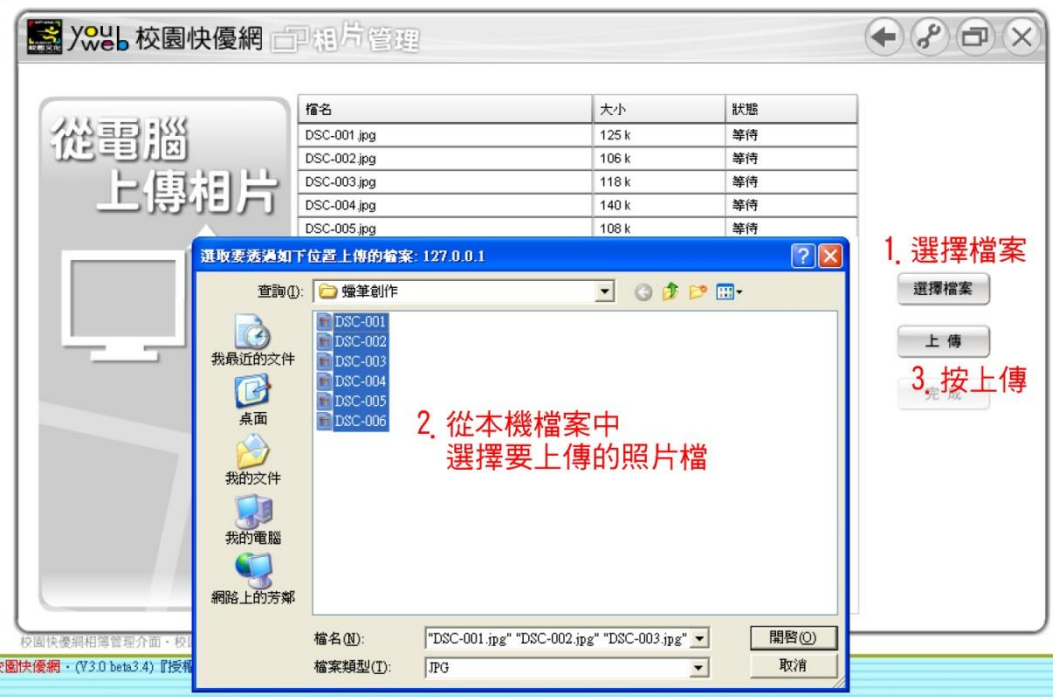

#### 輸入網址連結相片:

- (1) 在文字欄位貼上網路相片的來源網址。
- (2) 按「送出」。
- (3) 已匯入的網路相片列表。可輸入說明,要取消請按「X」。
- (4) 匯入後, 按「確定」。
- (5) 此功能可使用 Excel 建立 csv 檔大量匯入網址,請參考「大量匯
	- 入」內的說明。

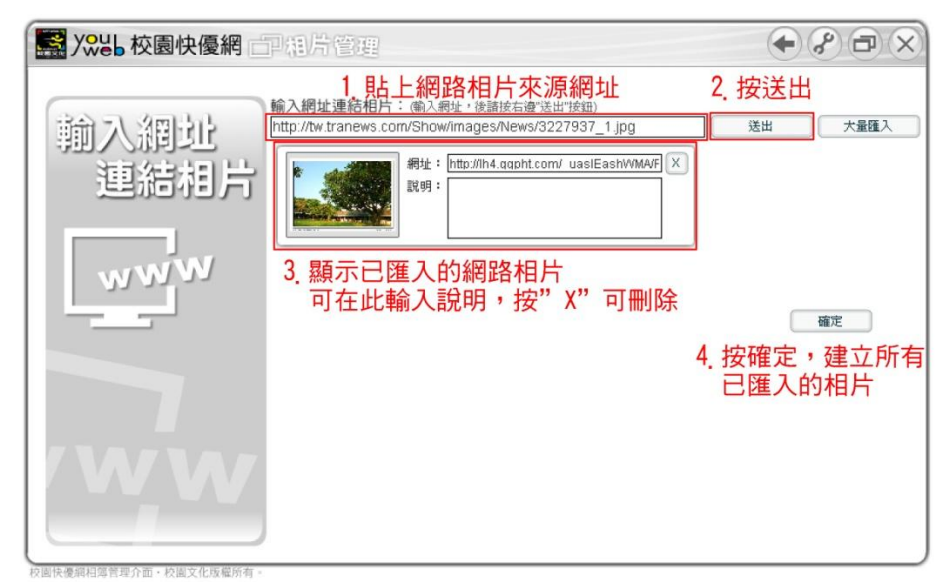

#### 相片新增完成:

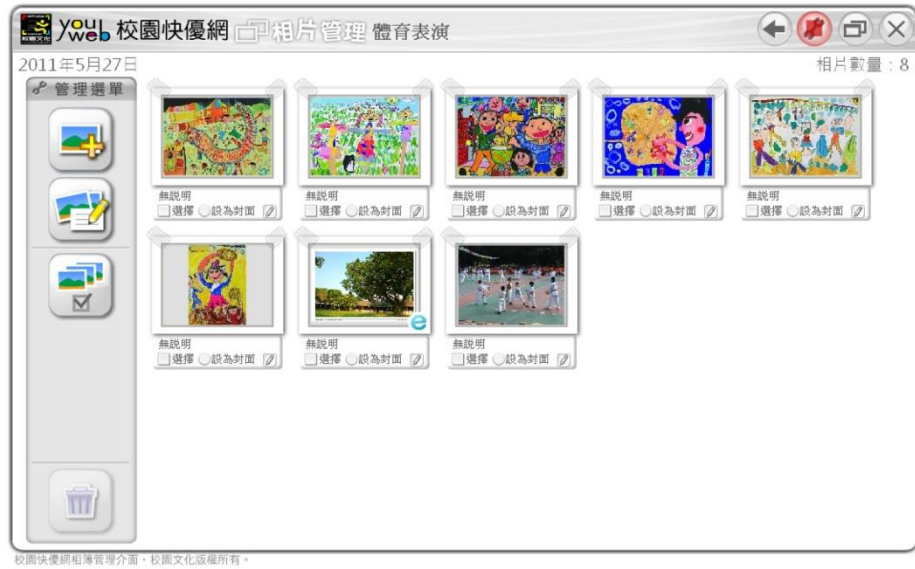

相片列表編輯說明:

### 注意:(1)每張相片說明最多 50 個字。

### (2)修改完說明後,請按右上角的「確認更新」。

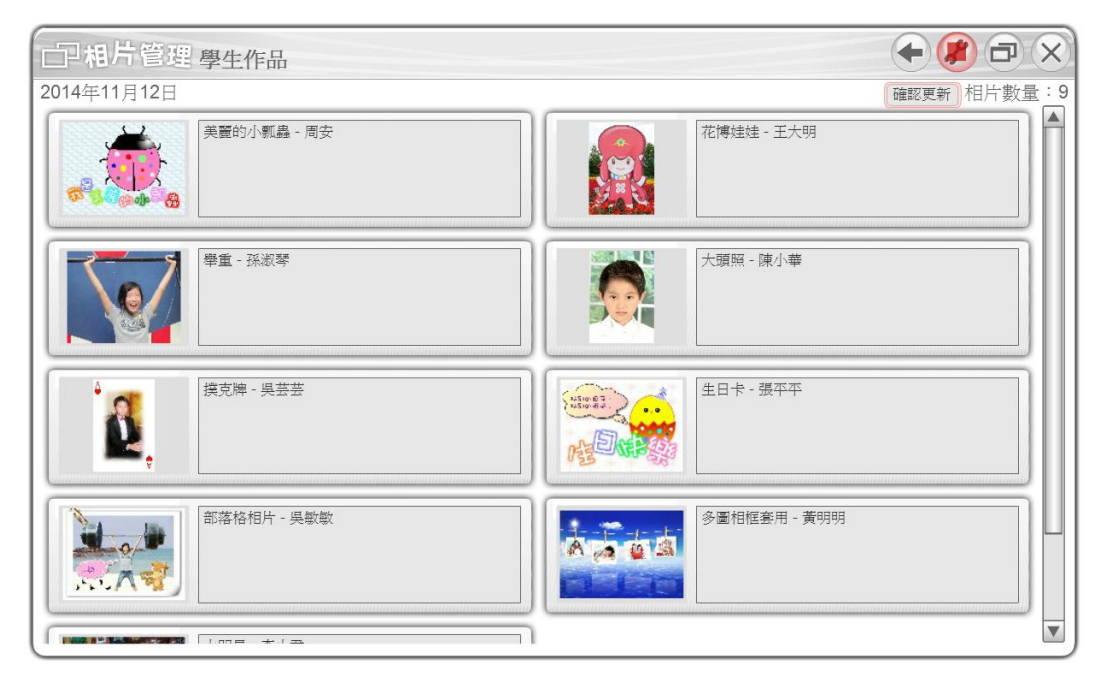

## <span id="page-39-0"></span>影音館

#### 功能: 適用:

‧新增、修改、刪除影片 ·可設定網址, 連結網路影片 ‧可嵌入 YouTube、Xutie 影片 ‧可評論影片

‧可設定登入者才能使用

- ‧影音館
- ‧活動電視牆
- ‧教學影片
- ‧成果展示

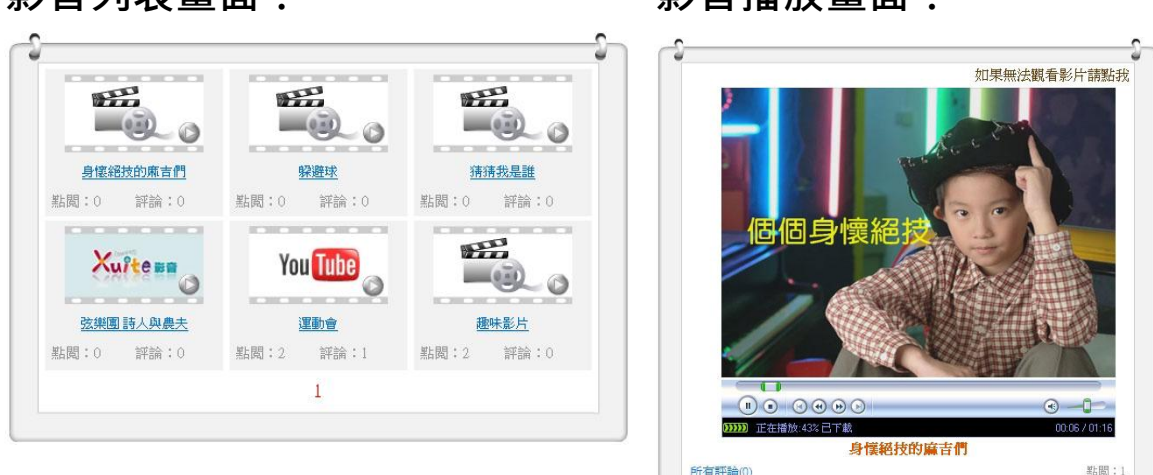

### 新增影音:

新增影片分為「上傳檔案」、「網路連結」、「嵌入語法」三種方式。

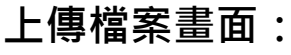

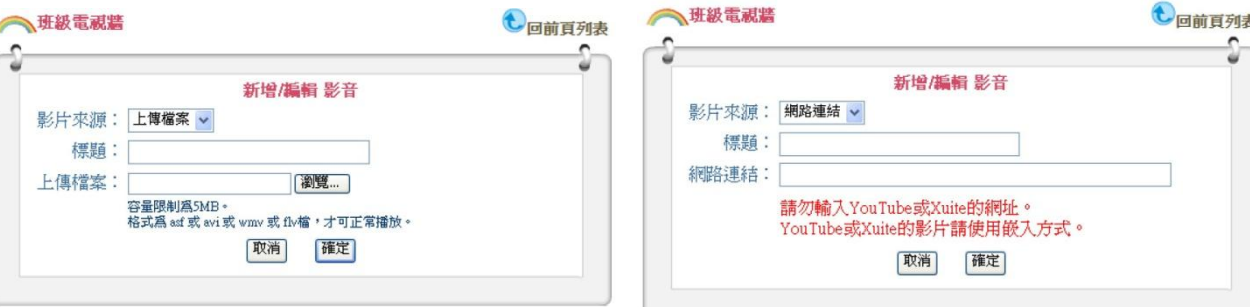

### 影音列表畫面: 影音播放畫面:

上傳檔案畫面: 網路連結畫面:

嵌入語法畫面:

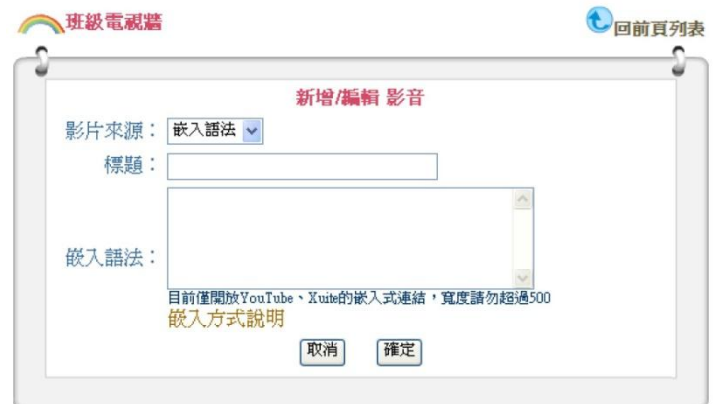

### 注意:

(1)有容量與格式限制,系統管理員可調整。

(2)網路連結,請勿連到 YouTube 與 Xuite 的網頁,否則會發生錯誤。 (3)嵌入語法僅開放 YouTube 與 Xuite,請看網頁「嵌入方式說明」。

#### 評論:

(1)網站成員可在影片下方的"我要評論"文字框輸入留言。 (2)管理者可刪除留言。

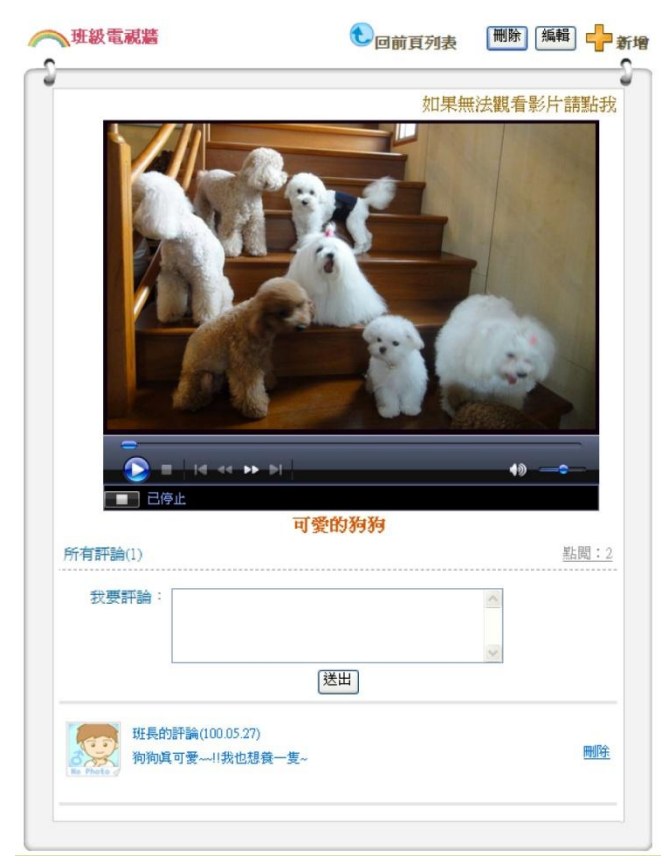

## <span id="page-41-0"></span>功課表

#### 功能:

‧可自訂每節課時段 ‧可拖曳配置課程 ‧可自訂課程內容 ‧內建 8 種功課表背景圖 ‧可列印功能

#### 適用:

#### ‧功課表

‧社團活動表

‧研習課程表

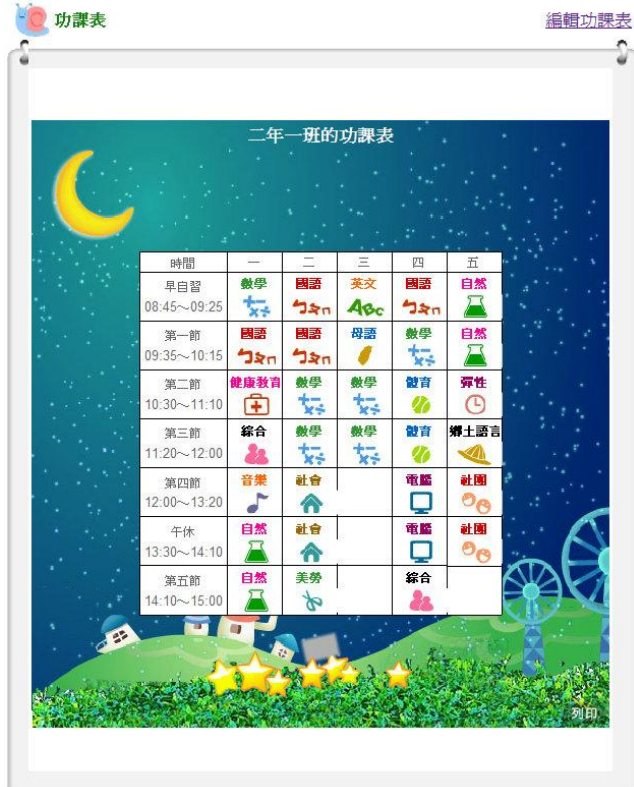

#### 功課表編輯:

(1)直接由右邊拖曳課程圖示到課表中,也可編輯自訂圖示。

(2)將課表中的圖示拖曳到 前 即可刪除。

(3)可更換背景底圖、編輯標題、日數、列數與時間。

(4)按「編輯完成」來套用設定。

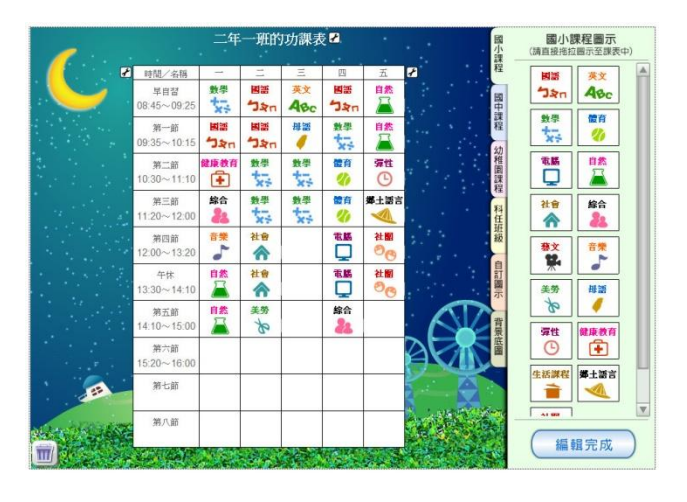

#### 功課表編輯畫面: カキン 自訂圖示編輯畫面:

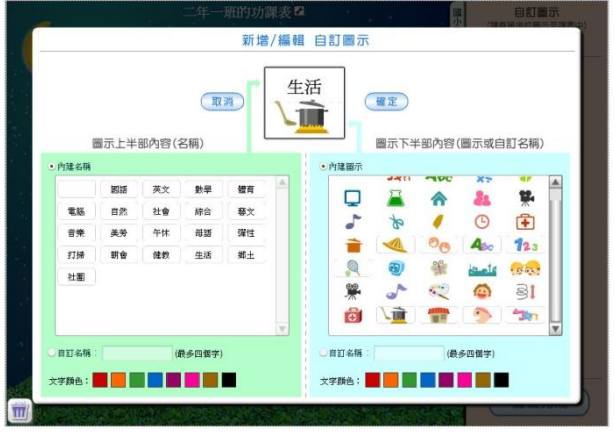

<span id="page-42-0"></span>榮譽榜

#### 功能: 適用:

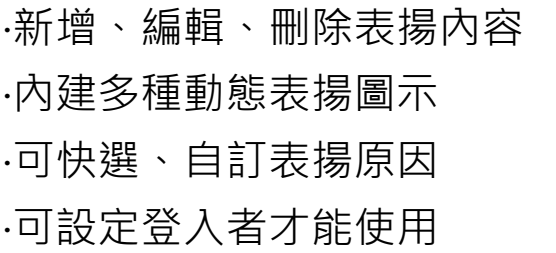

## ‧榮譽榜 ‧表揚區 ‧獲獎記錄 ‧得獎名單

#### 列表畫面: 新增畫面:

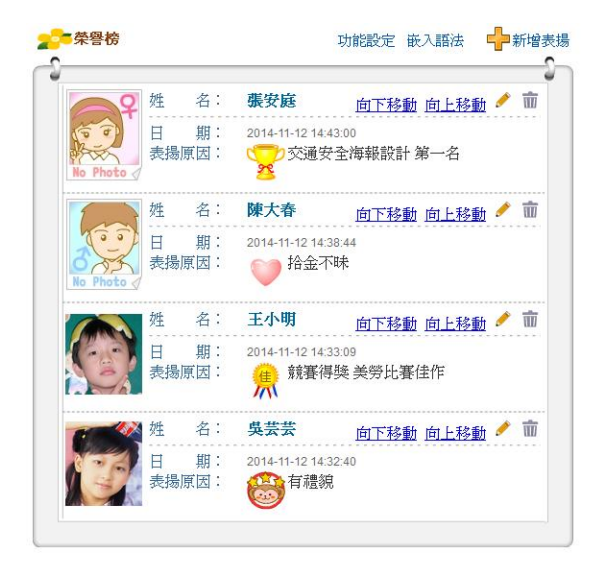

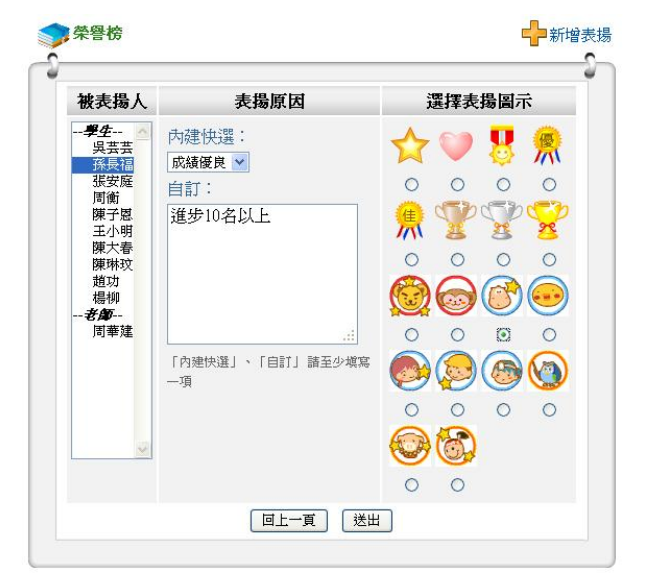

## <span id="page-43-0"></span>成員介紹

#### 功能: 適用:

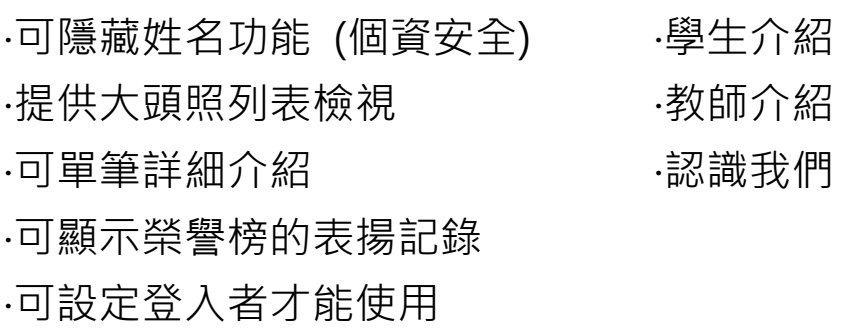

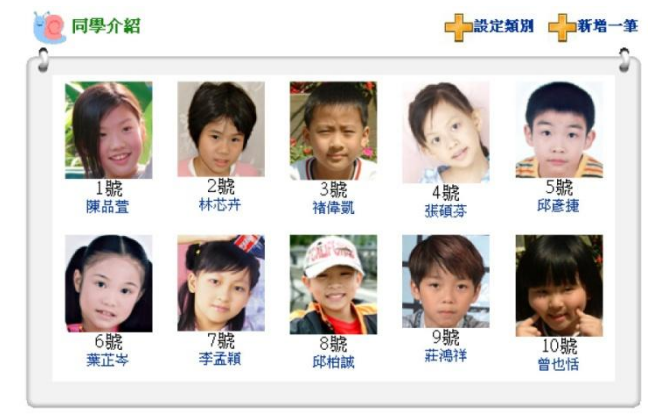

### 成員介紹列表畫面: 單一成員介紹畫面:

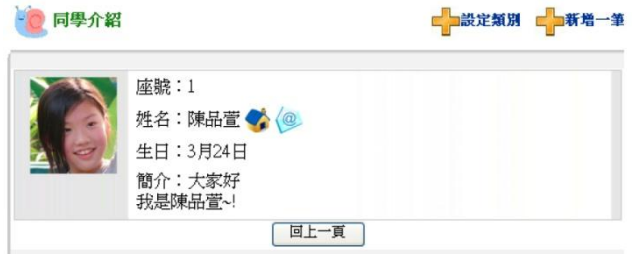

#### 指定成員介紹的成員類別: 新增與編輯成員:

按右上角「設定類別」,可選擇要 指定顯示的成員類別。

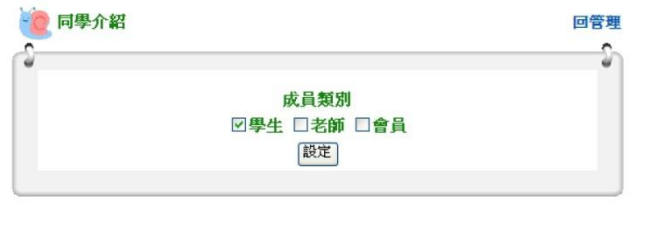

按右上角「新增一筆」,可連到「成 員管理」畫面去新增或編輯成員。

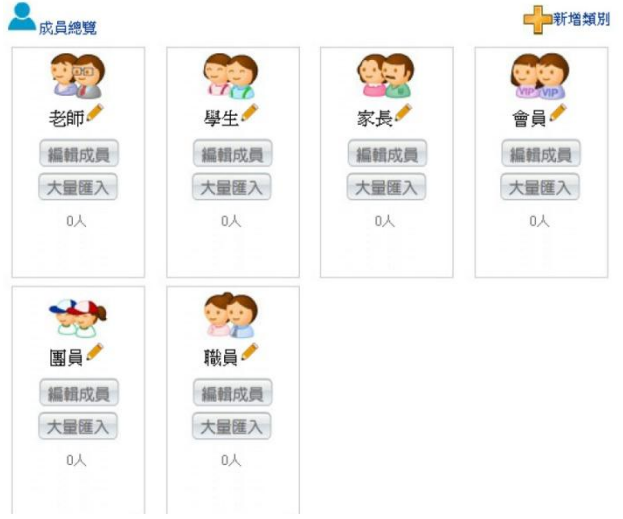

<span id="page-44-0"></span>檔案下載

‧新增、編輯、刪除檔案與說明 ‧可上傳檔案功能 ‧可設定網址連結下載 ‧可設定登入者才能使用

#### 功能: 適用:

- ‧檔案下載
- ‧下載分享區
- ‧文件區
- ‧檔案櫃

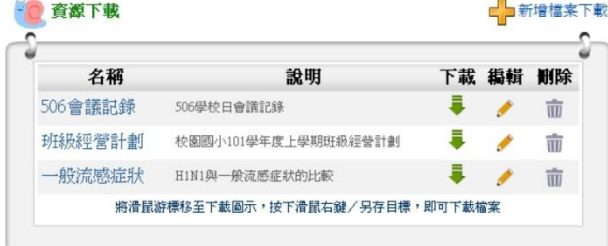

檔案下載列表畫面: 新增檔案下載畫面:

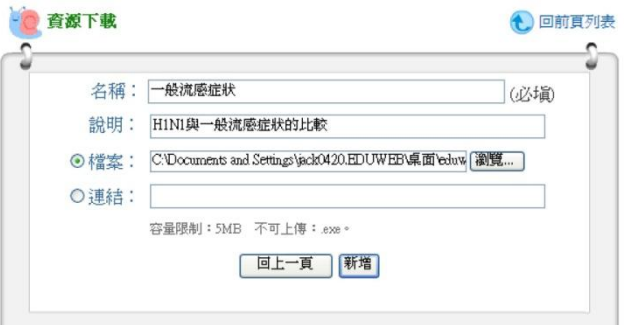

## <span id="page-45-0"></span>十、文章編輯器

網站中的許多地方,可以使用線上文章編輯器來編輯內容。例如「首 頁管理」、「網站選單功能」與「公佈欄」。它可以做到類似 Word 簡單 的文字編排的動作。

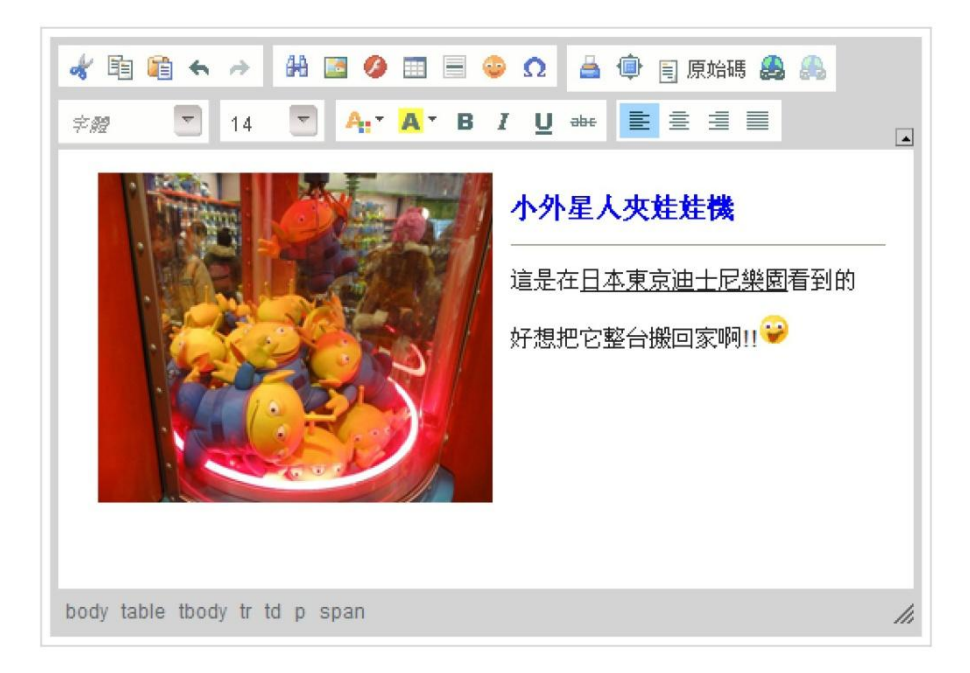

文章編輯器各項功能簡介:

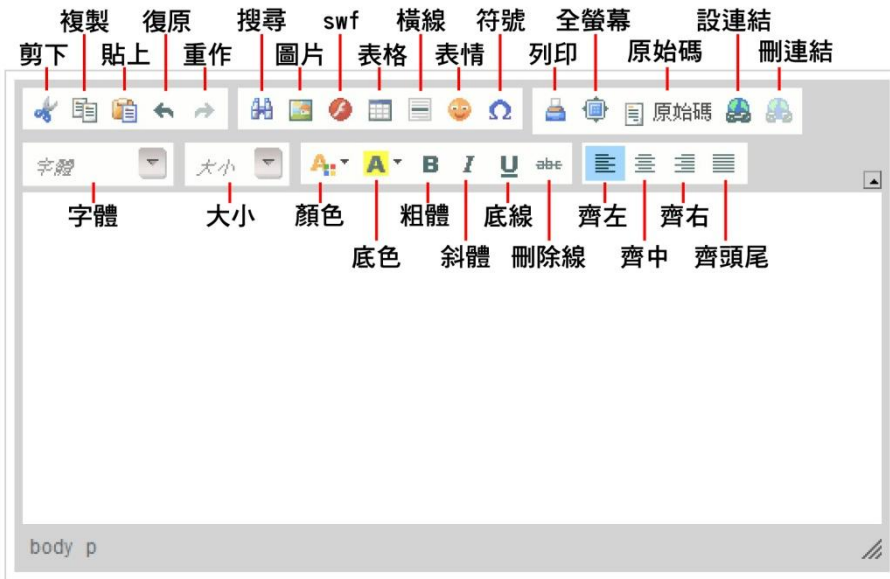

#### 插入圖片說明:

(1)按「插入圖片」 圖示。

(2)按「上傳」(檔名需為英數字)。 (3)按「瀏覽」,找到在本機電腦的

圖檔。然後按「上傳至伺服器」。

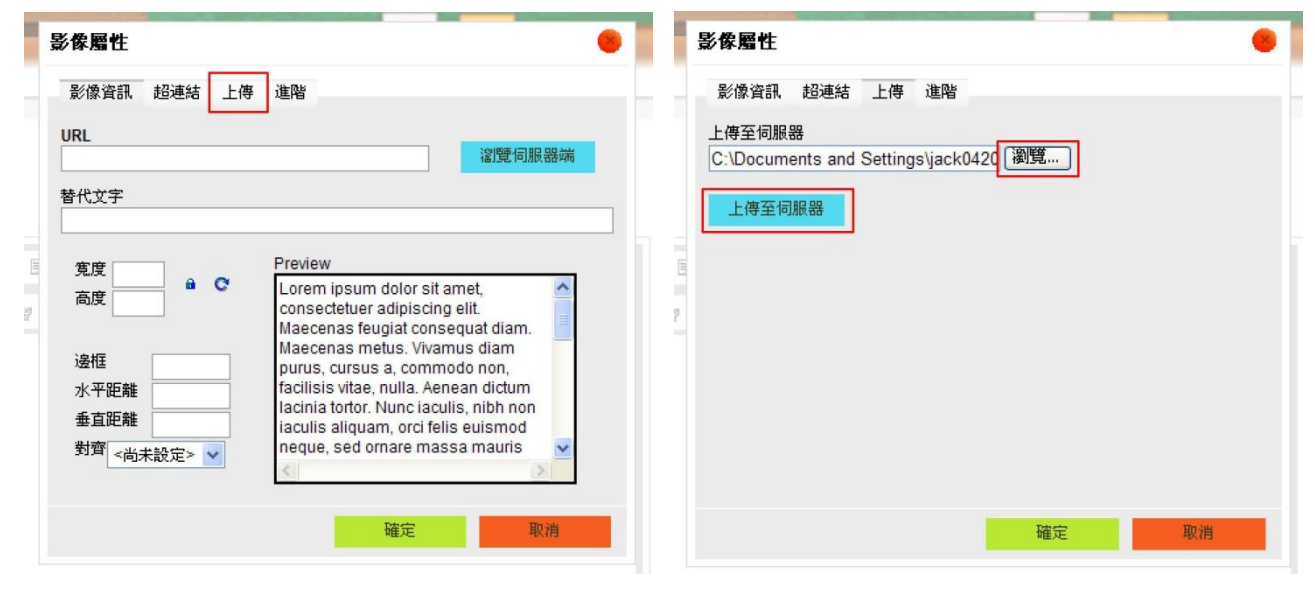

(4)就會看到圖片已在預覽窗中。

按「確定」。

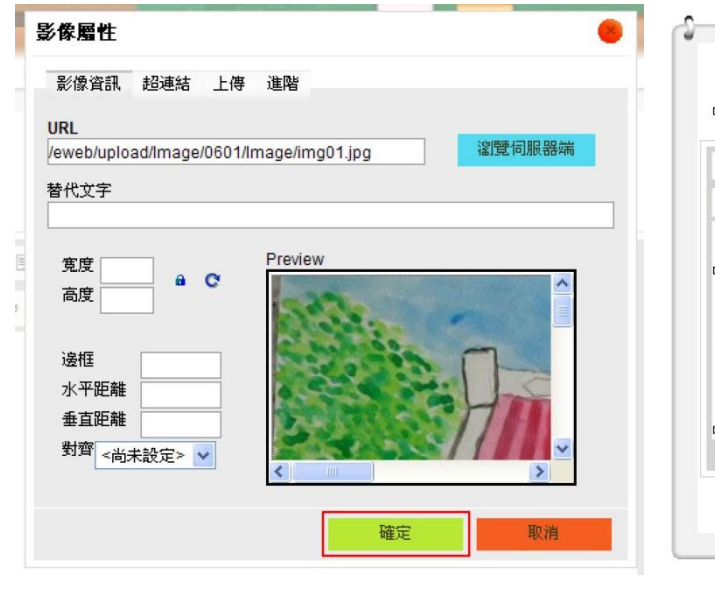

(5)回到編輯區後,可再調整圖片 大小。

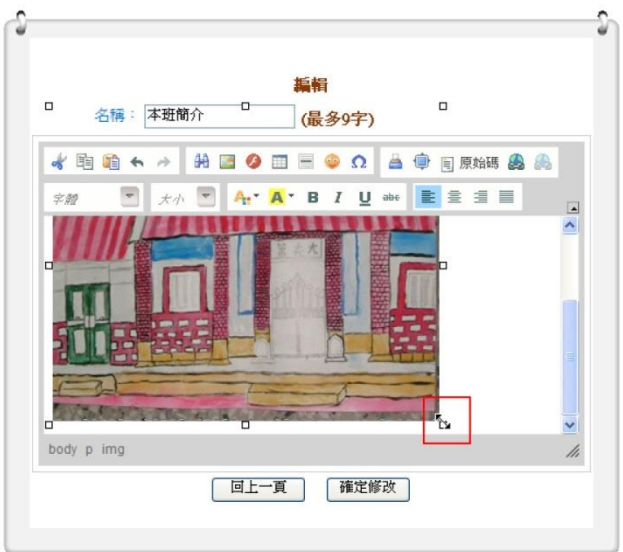

#### 注意:

- (1) 上傳前請確認圖檔名稱為英數字。
- (2) 在圖片上按右鍵,選擇影像屬性,可編輯進階功能。

#### 查看與管理圖庫:

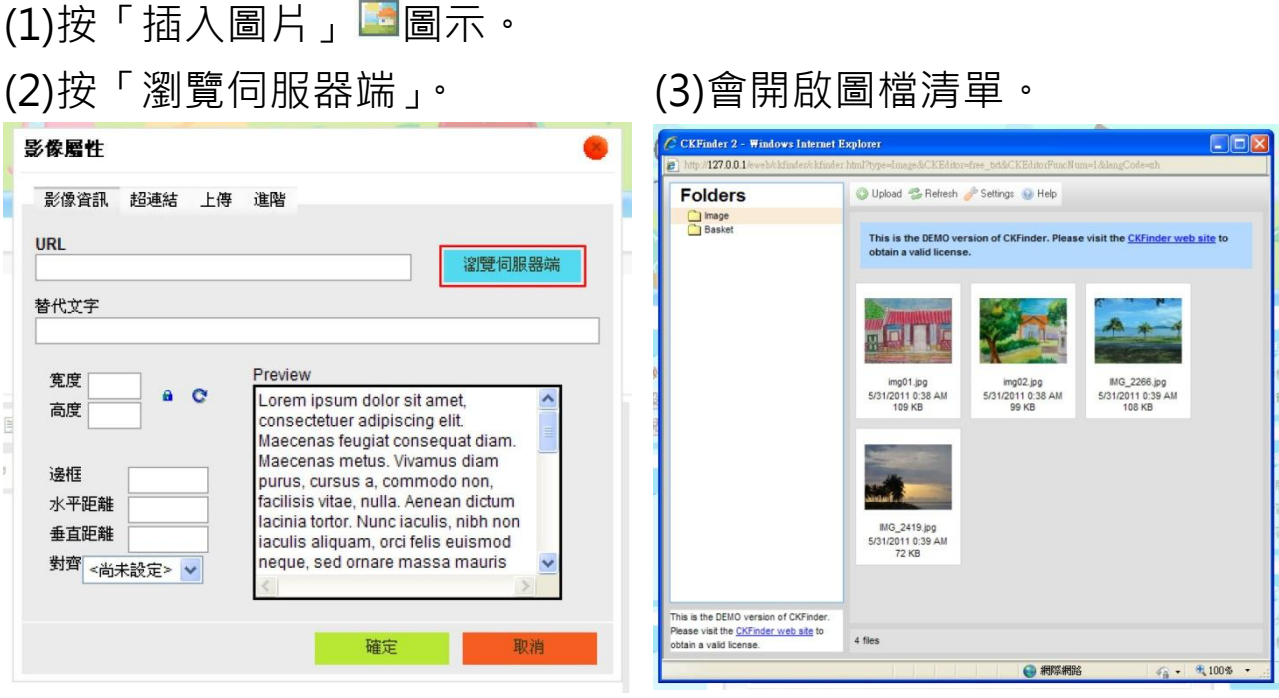

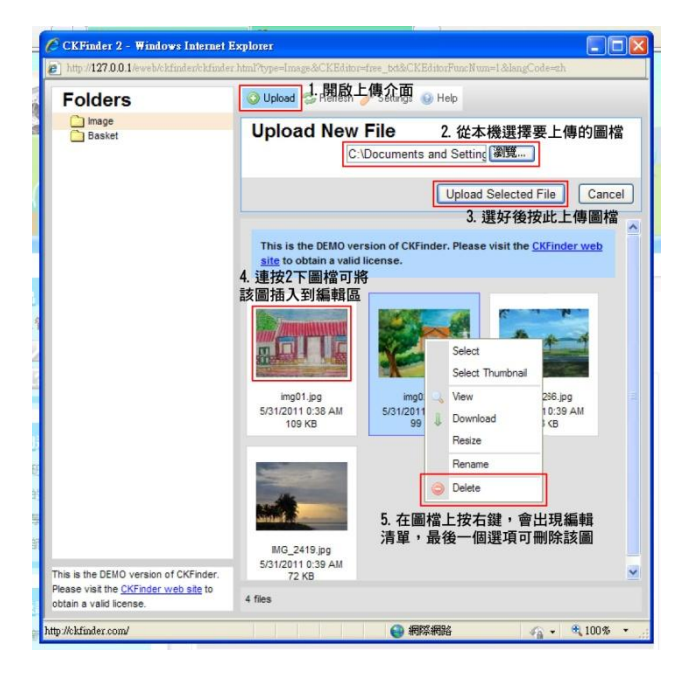

- 1. 按「Upload」開啟上傳圖檔介面。
- 2. 在上傳圖檔介面中按「瀏覽」,並從 本機中選擇要上傳的圖檔。
- 3. 按「Upload Selected File」來上傳 選中的圖檔。
- 4. 連按兩下圖檔可插入至編輯區。
- 5. 在圖檔上按右鍵,選擇最後一個 「Delete」可刪除圖檔。

注意:

- (1) 此文章編輯器是使用 CKEditor 免費軟體,並不包含在「快優網」 原裝產品中,快優網僅提供協助安裝此軟體。
- (2) 此線上編輯器為「網頁編輯」工具,與 Word 等文書軟體並不通 用,若將 Word 内容直接貼入,原 Word 中文字效果與圖片將無 法保留。

### <span id="page-48-0"></span>十一、問題與建議

若有任何使用上的問題或建議, 可點選您網站左下角[「校園快優網」](http://youweb.eduweb.com.tw/)連結至官方網站, 在官網右邊的"支援服務"選單可找到更多幫助。

[諮詢服務網](http://youweb.eduweb.com.tw/?home=ewebService)|[線上影音教學網](http://youweb.eduweb.com.tw/onlineVideo/)|常見 [Q&A](http://youweb.eduweb.com.tw/module/system_modules/index.php?home=official&sn=666&sn_ids=776&free_ids=666)

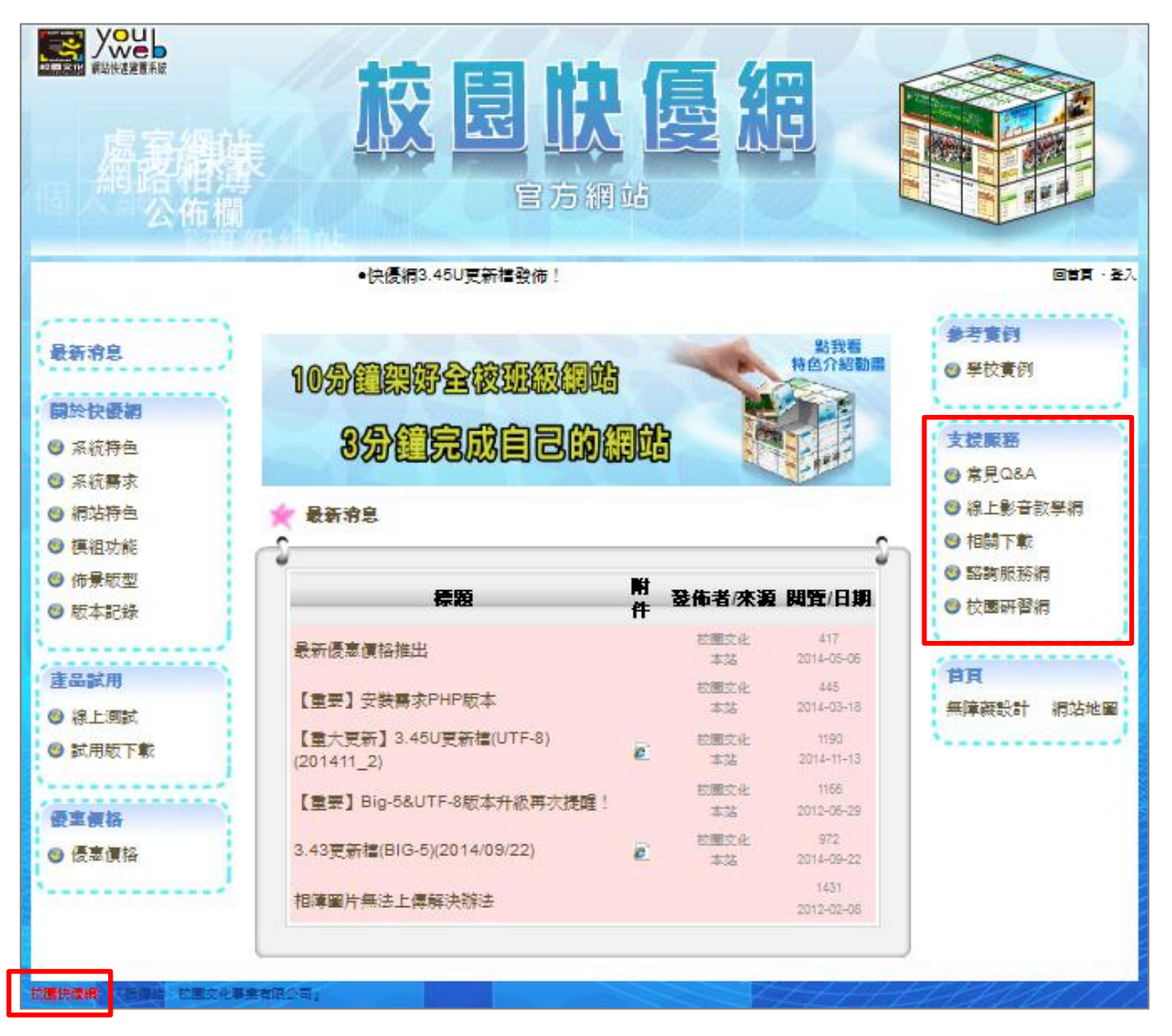

#### 請記得留下連絡方式的本事!若不方便留下連絡方式,請來信

[service@eduweb.com.tw](mailto:service@eduweb.com.tw)。

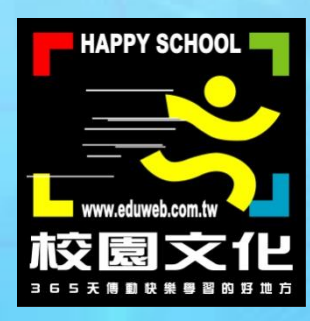

## Copyright © 2015 校園文化事業有限公司 All Rights Reserved.